# **AGLOMERADOS ESPACIAIS NO SaTScanTM**

# **MODELO DISCRETO DE POISSON**

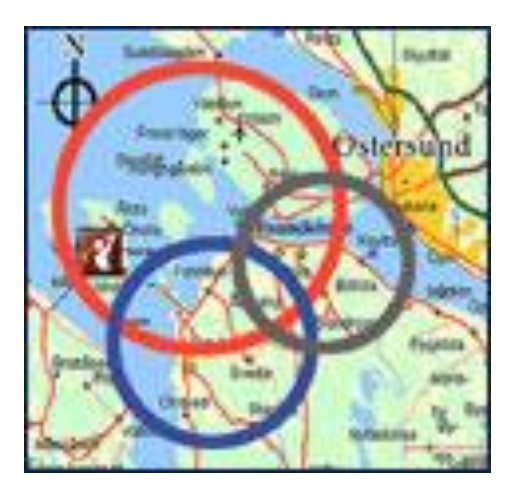

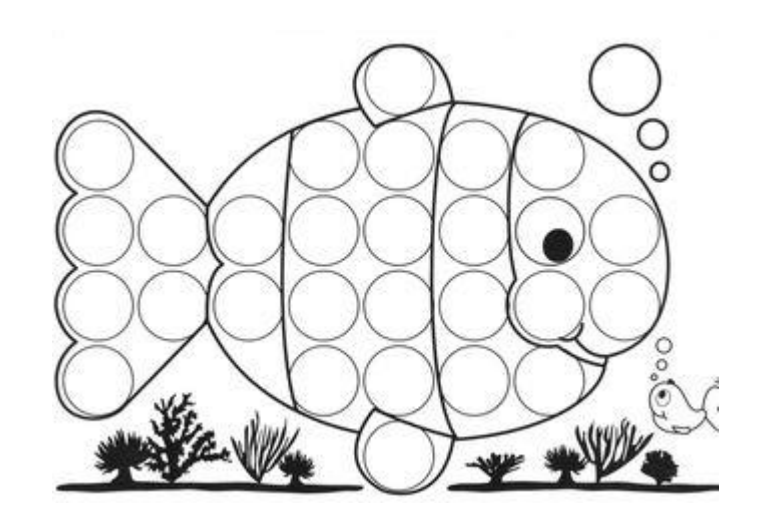

# **Ferramentas Básicas do SaTScan**

Maioria das análises **três janelas:** uma para a entrada de dados **(Input),**  uma para a análise **(Analysis)** e uma para a saída **(Output).** 

As **janelas** contêm todas as especificações requeridas para a análise com o **SaTScan.**

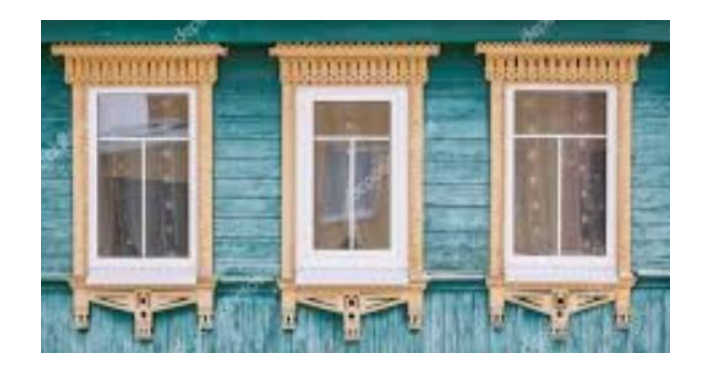

# **Janelas do SaTScan**

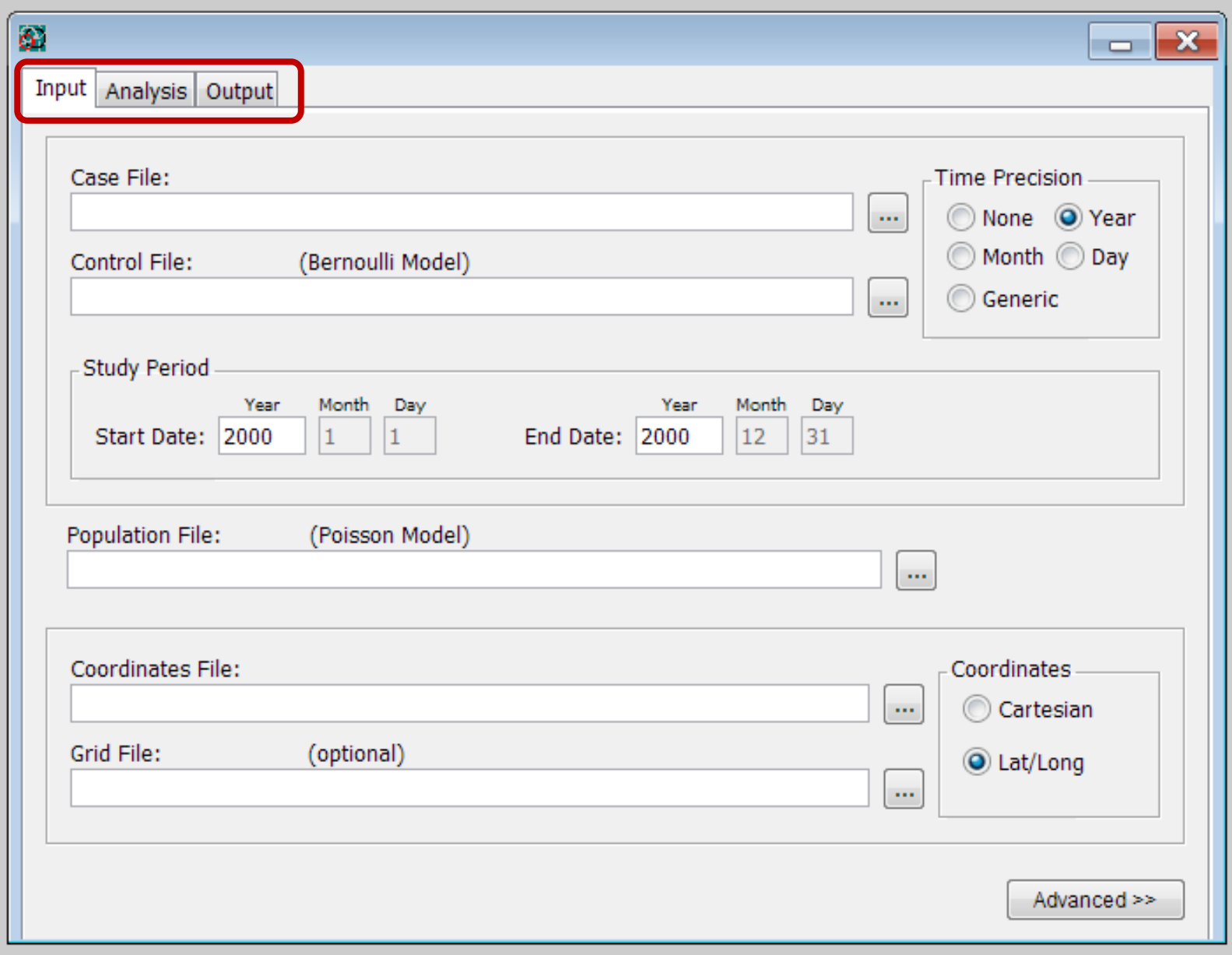

**Análises no tempo → requerem uma data** relacionada a cada caso (e controle, se Bernoulli) – **dia, mês ou ano.**

**Modelo Discreto de Poisson → assume-se que** o denominador populacional existe continuamente no tempo (embora, não em um nível constante).

**Arquivos de População →** requerem uma data especificada para cada contagem populacional.

**Entre as datas → o SaTScan estima a população** por **interpolação linear**. Nas contagens com a mesma data, a população é assumida como constante.

# **Modelo Discreto de Poisson**

- **√ O número de casos em cada** localidade tem **distribuição de Poisson.**
- Sob a hipótese nula, e quando não há covariáveis, o **número esperado de casos** em cada área é proporcional ao **tamanho de sua população.**

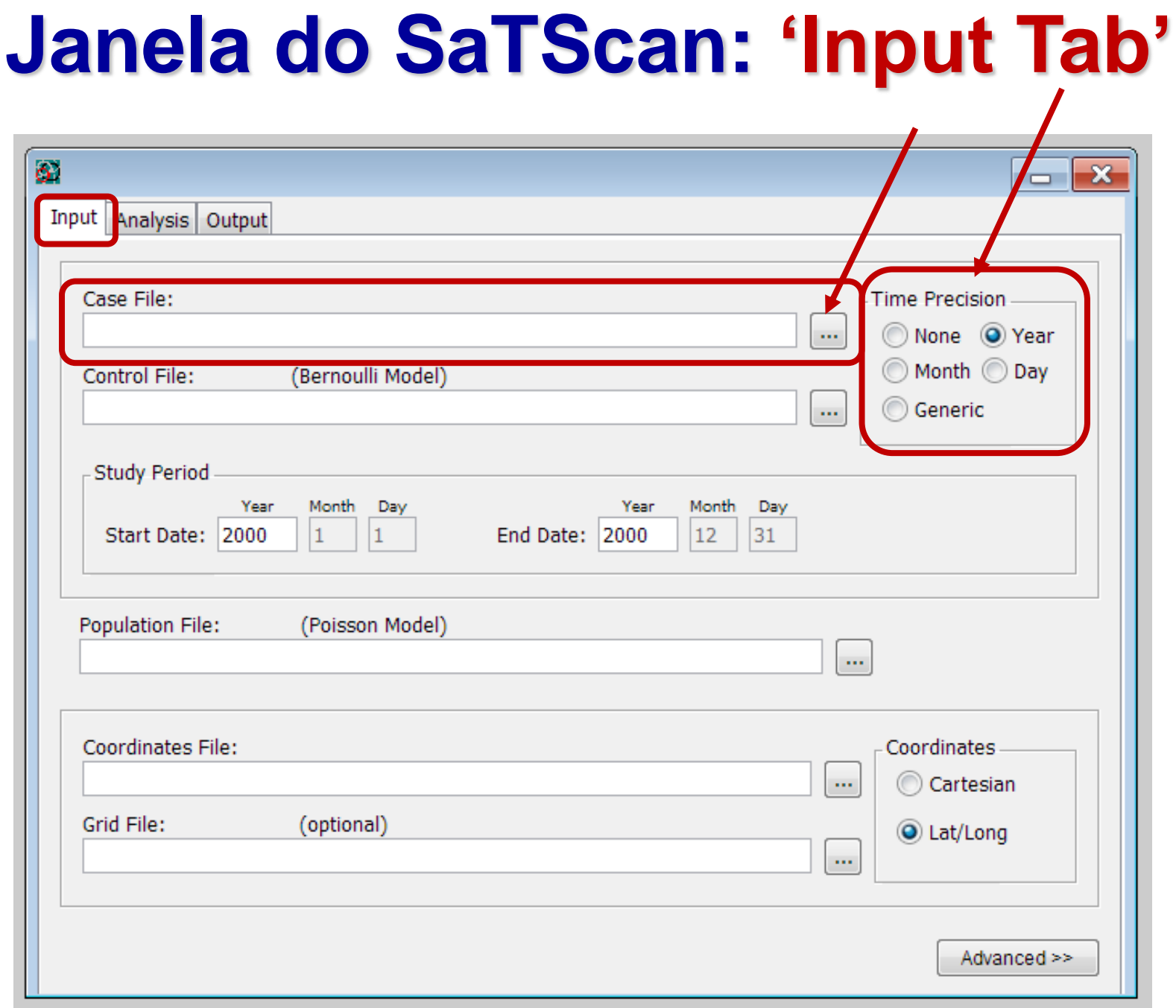

# **INPUT TAB**

- **"Case File"**  requerido para todas as estatísticas discretas (Controles - somente para Bernoulli).
- **"Time Precision"**  informações sobre o período de cada caso, e se a precisão será definida em **anos, meses, dias** ou em um **formato genérico.** 
	- *Se a precisão for definida em dias, mas a precisão do arquivo de casos estiver em mês ou ano = erro!*
	- *Se a precisão for definida em anos, mas o arquivo de casos incluir algumas datas em meses ou dias, o mês e o dia serão ignorados.*

# Janela do SaTScan: 'Input Tab'

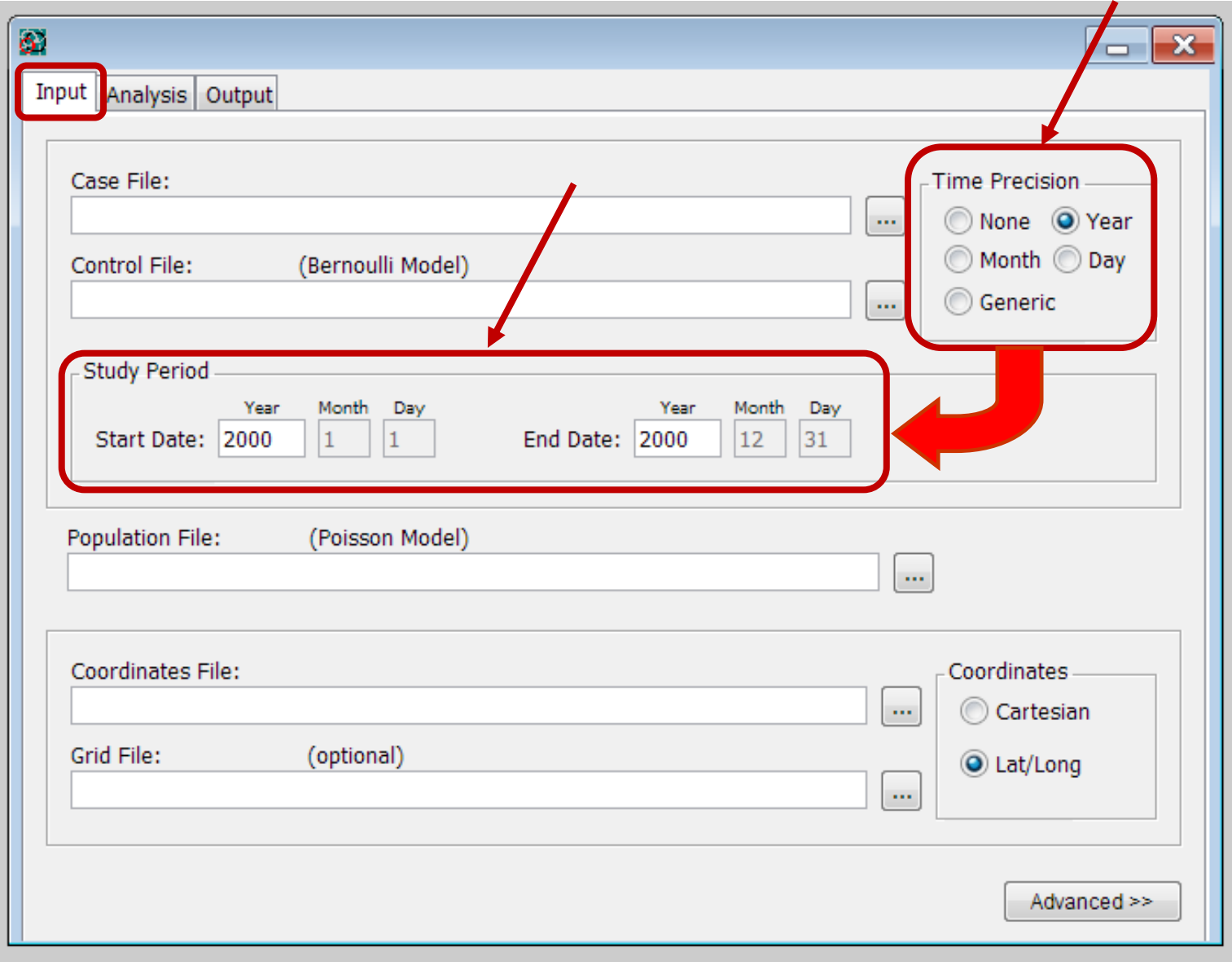

 **"Study Period"**  datas de início e de fim do período de estudo. **É preciso incluir esta informação,** mesmo para uma análise puramente espacial, para o cálculo correto do número esperado de casos.

**Atenção: os casos (e os controles) devem "cair" entre as datas de início e fim.** 

◆ As datas no arquivo de população podem estar fora desse período.

# Janela do SaTScan: 'Input Tab'

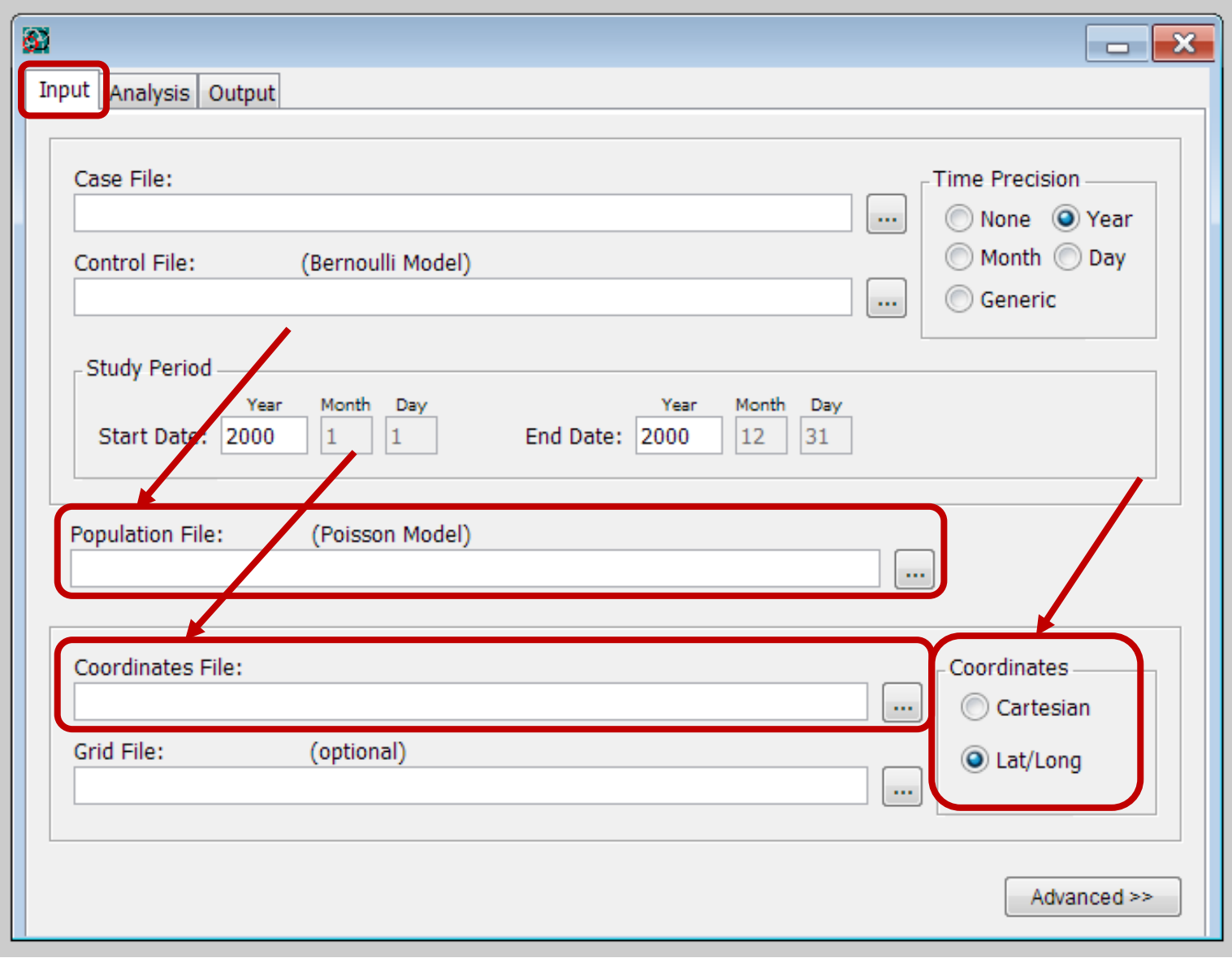

**"Population File"**  $\rightarrow$  nome do arquivo de entrada com os **dados da população.** Somente usado para análises com o **modelo discreto de Poisson.**

## **"Coordinates File"**  nome do **arquivo de coordenadas** de todas as localidades.

**"Coordinates"** → especificar o tipo de coordenada: **cartesiana ou lat/long.**

#### **EXEMPLO DE ENTRADA DE DADOS: MODELO DISCRETO DE POISSON → AGLOMERADOS ESPACIAIS**

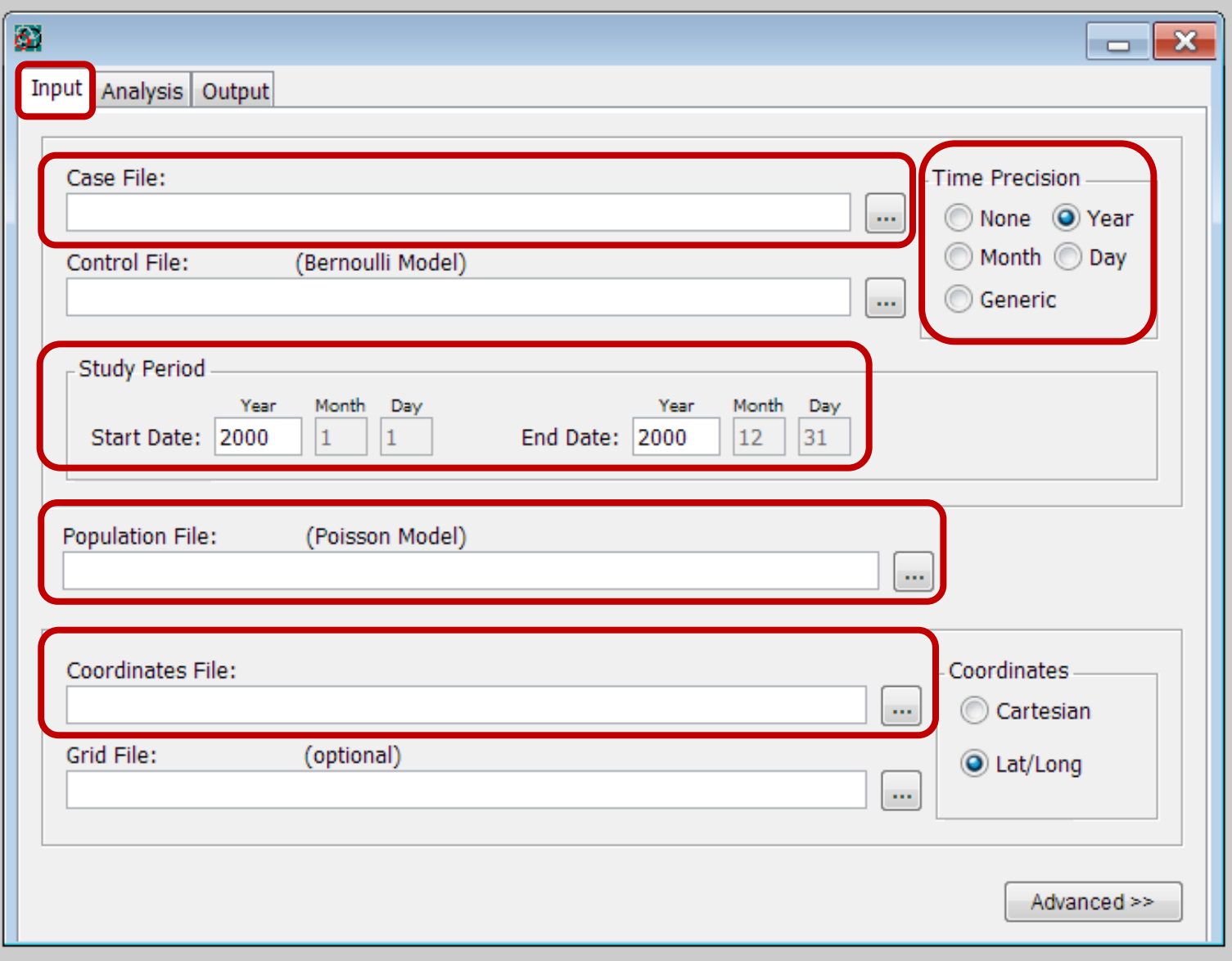

**EXEMPLO DE BANCO DE DADOS DE POPULAÇÃO**

## **Brain Cancer Incidence in New Mexico**

**Population File:** 'cancer\_mex\_pop.xls'

**Format:** <Local> <Ano> <Pop> <gr\_idade> <sexo>

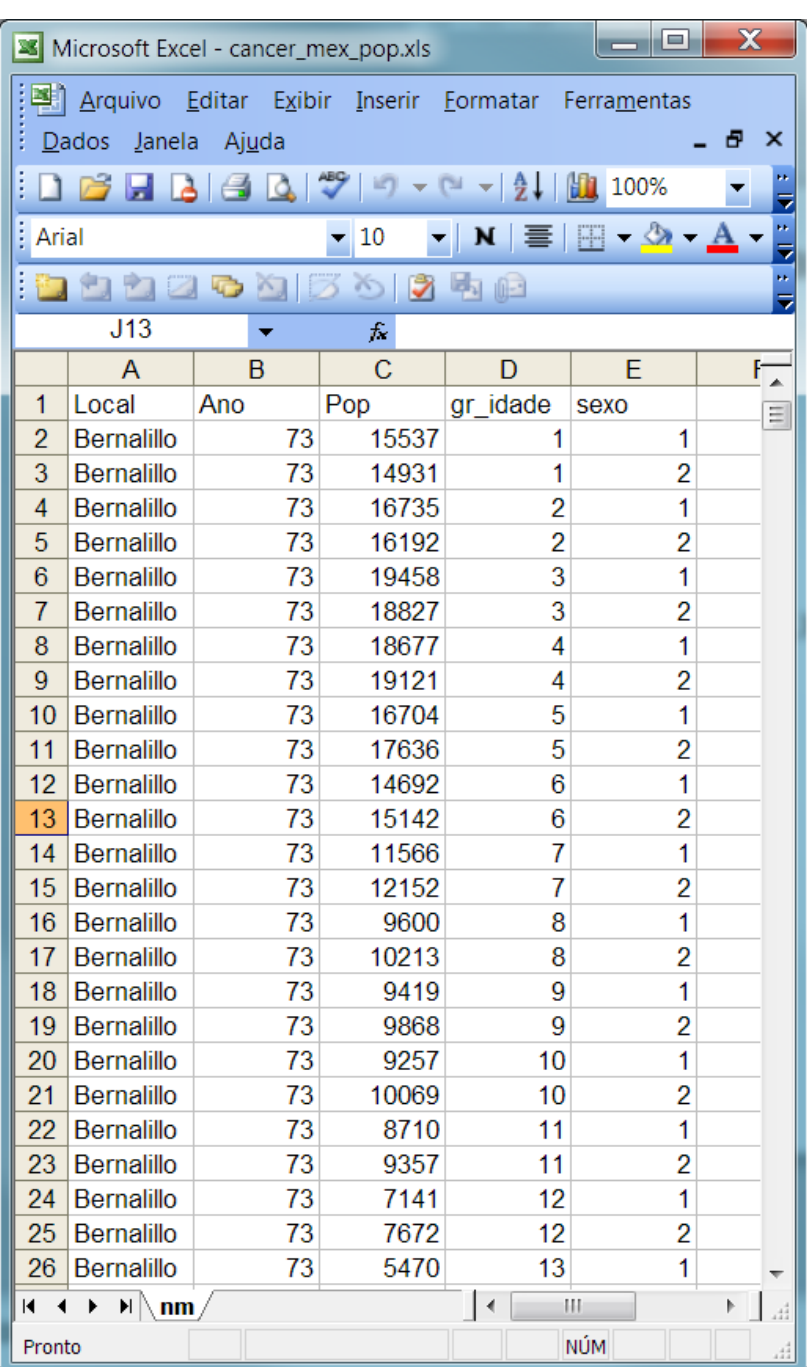

## **EXEMPLO DE BANCO DE DADOS DE COORDENADAS**

## **Brain Cancer Incidence in New Mexico**

**Coordinates File:** cancer\_mex\_geo.xls

**Format:** <Local> <coordx> <coordy>

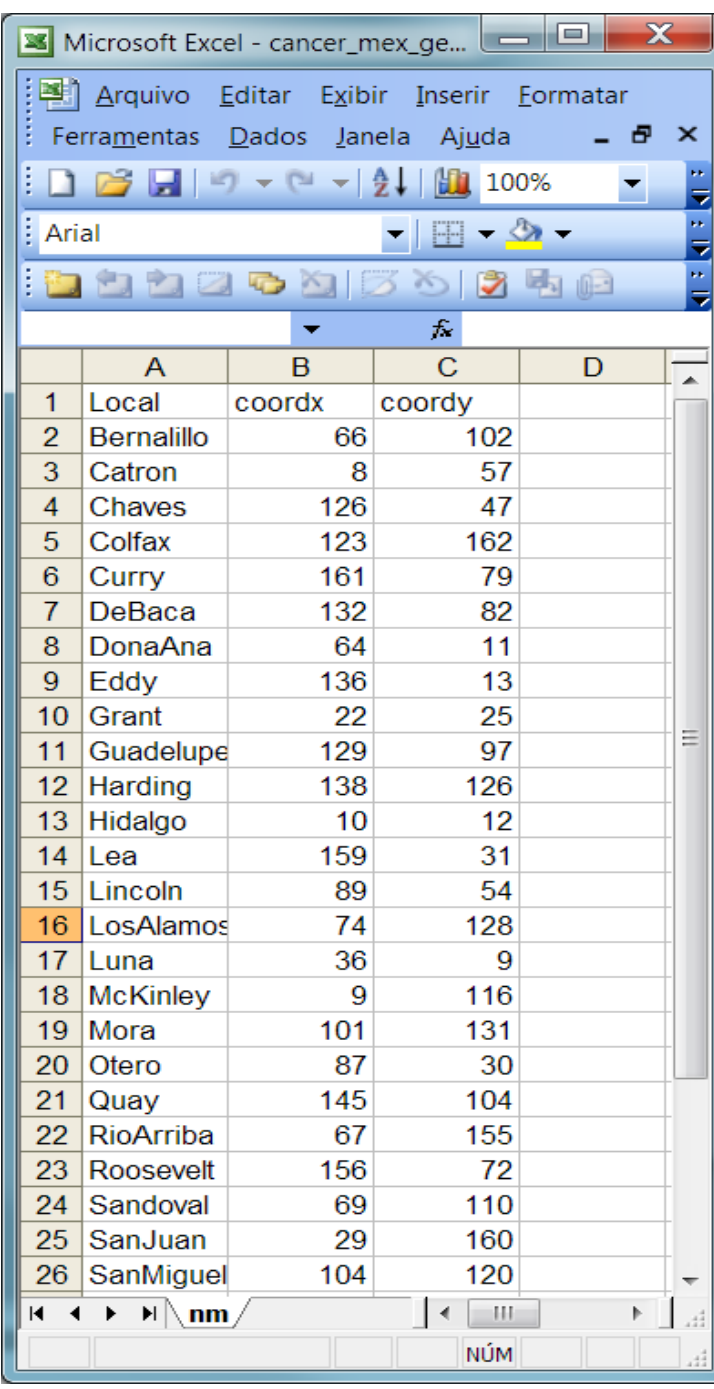

## **1. Clicar nos '...' ao lado de 'Case File'.**

2. Escolher o arquivo: 'cancer\_mex\_ cas.xls' e depois 'Next'.

3. Informar que a primeira linha é de cabeçalho.

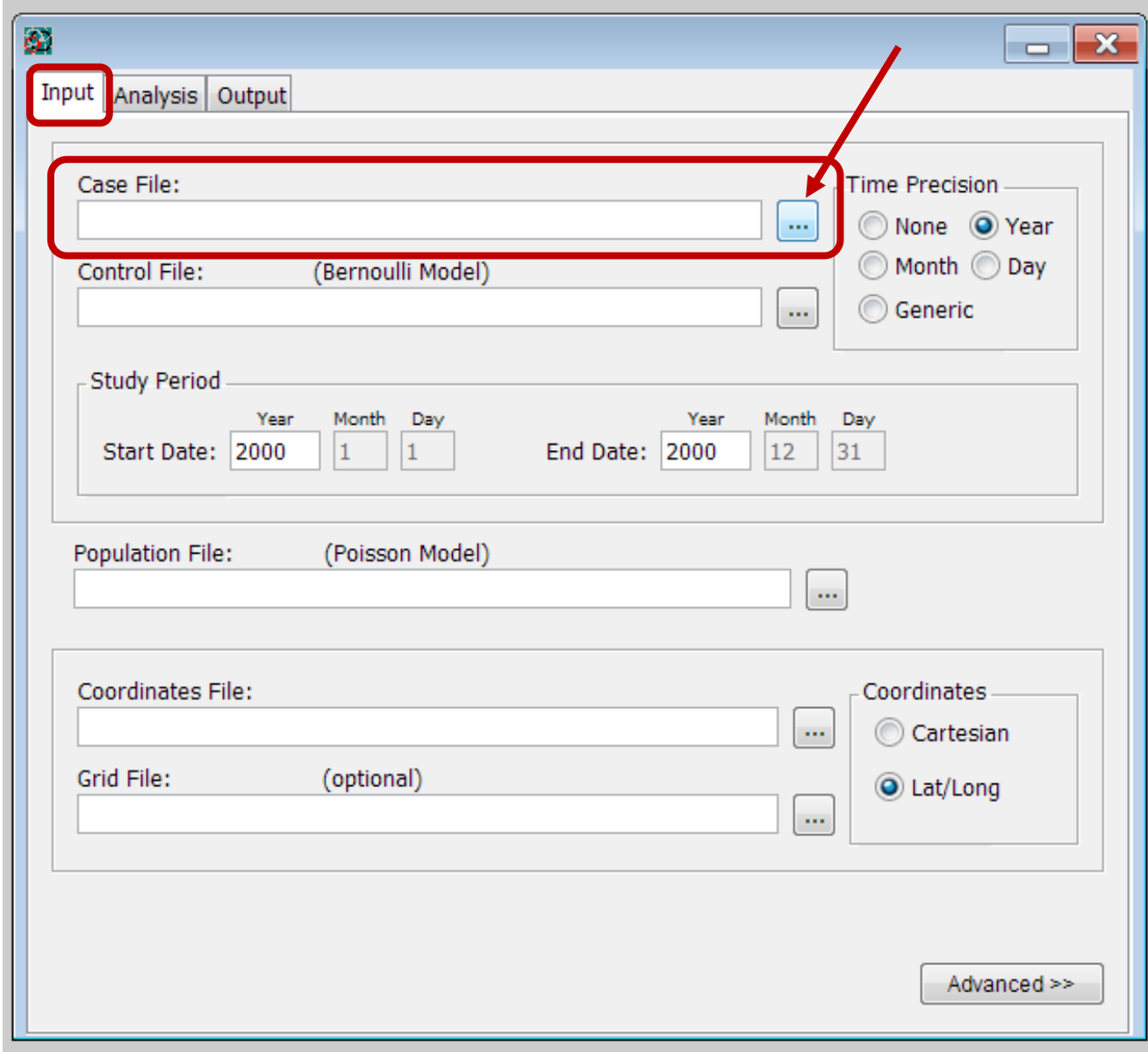

1. Clicar nos '...' ao lado de 'Case File'.

**2. Escolher o arquivo: 'cancer\_mex\_ cas.xls' e depois 'Next'.** 

3. Informar que a primeira linha é de cabeçalho.

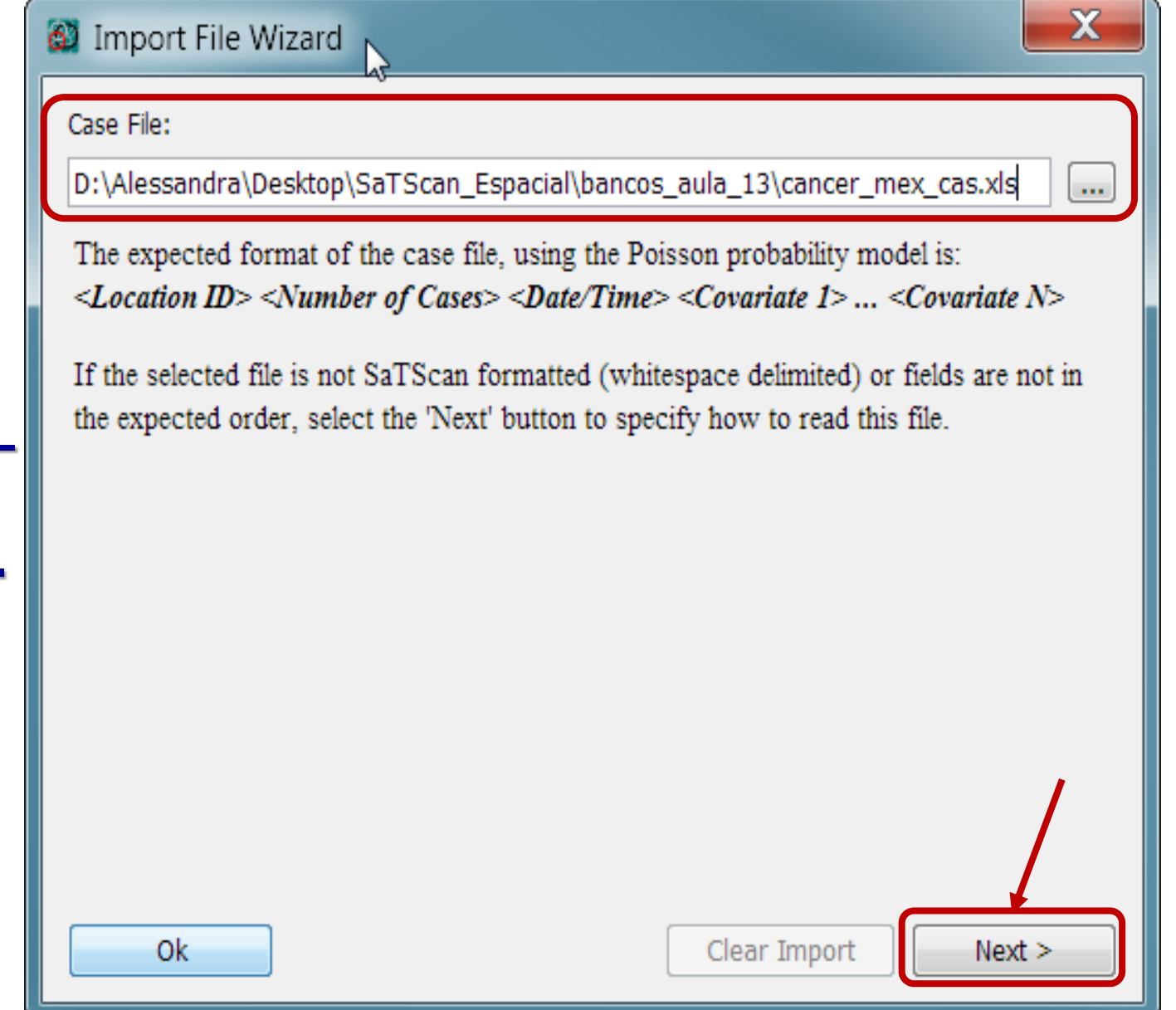

1. Clicar nos '...' ao lado de 'Case File'.

2. Escolher o arquivo: 'cancer\_mex\_ cas.xls' e depois 'Next'.

**3. Informar que a primeira linha é de cabeçalho.**

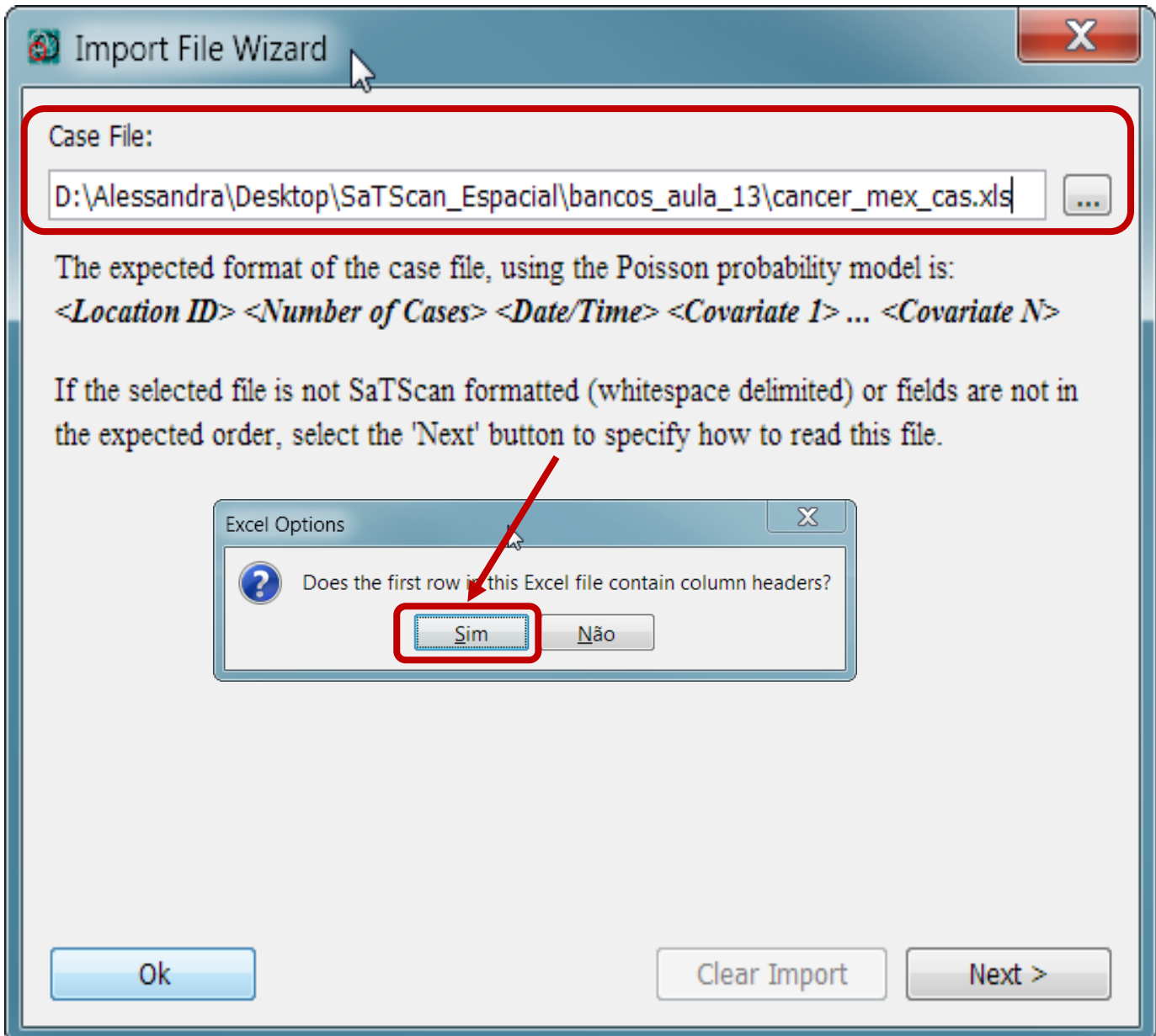

**4. Deixar ativo: 'discrete Poisson model'.**

5. Identificar as variáveis do SaTScan conforme segue:

llocation<sub>2</sub>

1

6. Clicar em 'Next'.

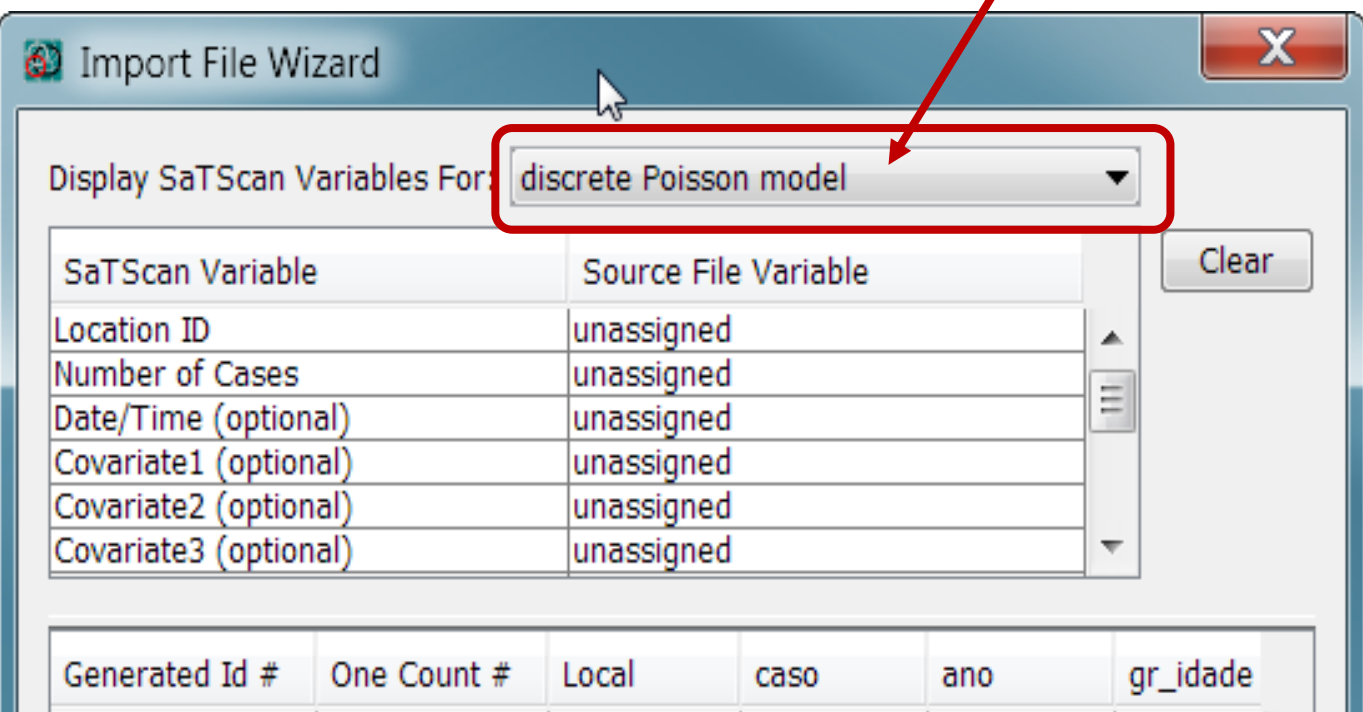

location3 1 SanJuan 1 1974 8 Ξ location4 1 Bernalillo 1 1977 13 location<sub>5</sub> DonaAna 1 1977 14 location6 **Union** 1977 16 1 Sandoval  $11$ llocation7 1 1977 HH.

1

# = Column is not actually defined in file but can be used as SaTScan variable.

Grant

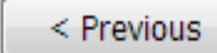

1977

 $Next >$ 

2

▲

4. Deixar ativo: 'discrete Poisson model'.

**5. Identificar as variáveis do SaTScan conforme segue:**

6. Clicar em 'Next'.

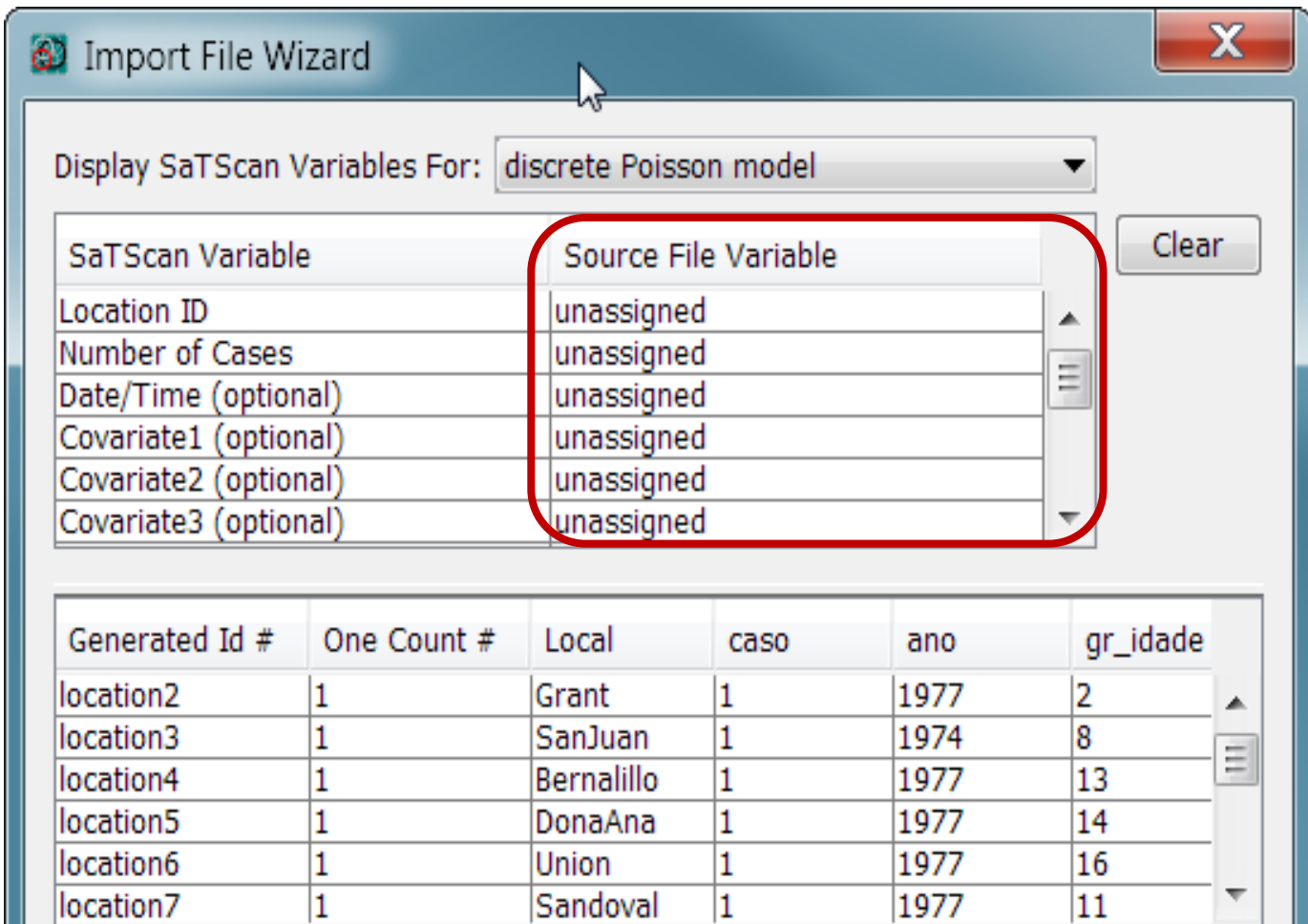

# = Column is not actually defined in file but can be used as SaTScan variable.

HH.

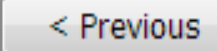

 $Next >$ 

4. Deixar ativo: 'discrete Poisson model'.

**5. Identificar as variáveis do SaTScan conforme segue:**

**6. Clicar em 'Next'.**

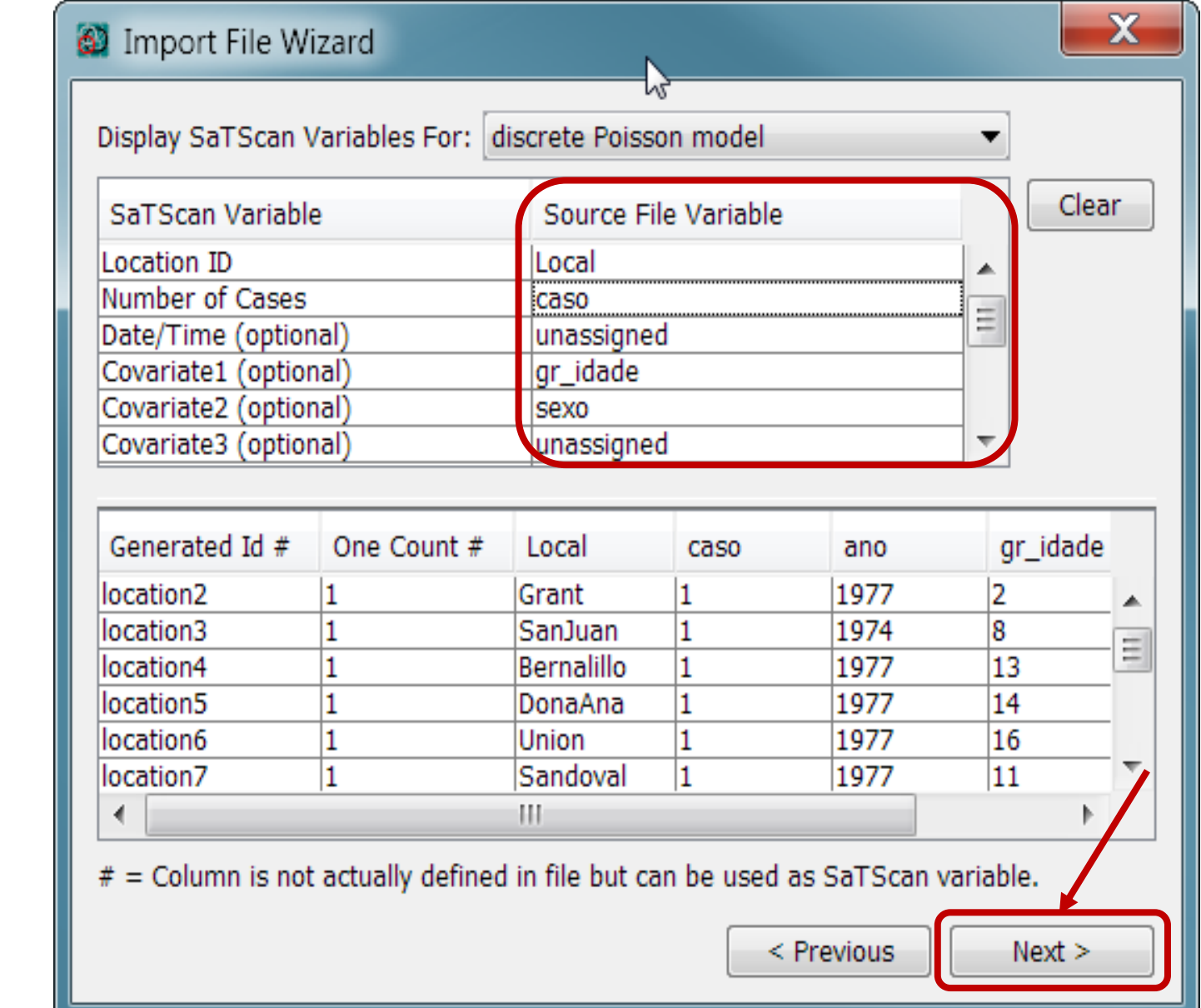

## **7. Escolher o diretório.**

8. Se der erro, incluir o nome do arquivo: 'Cases.cas'.

9. Importar.

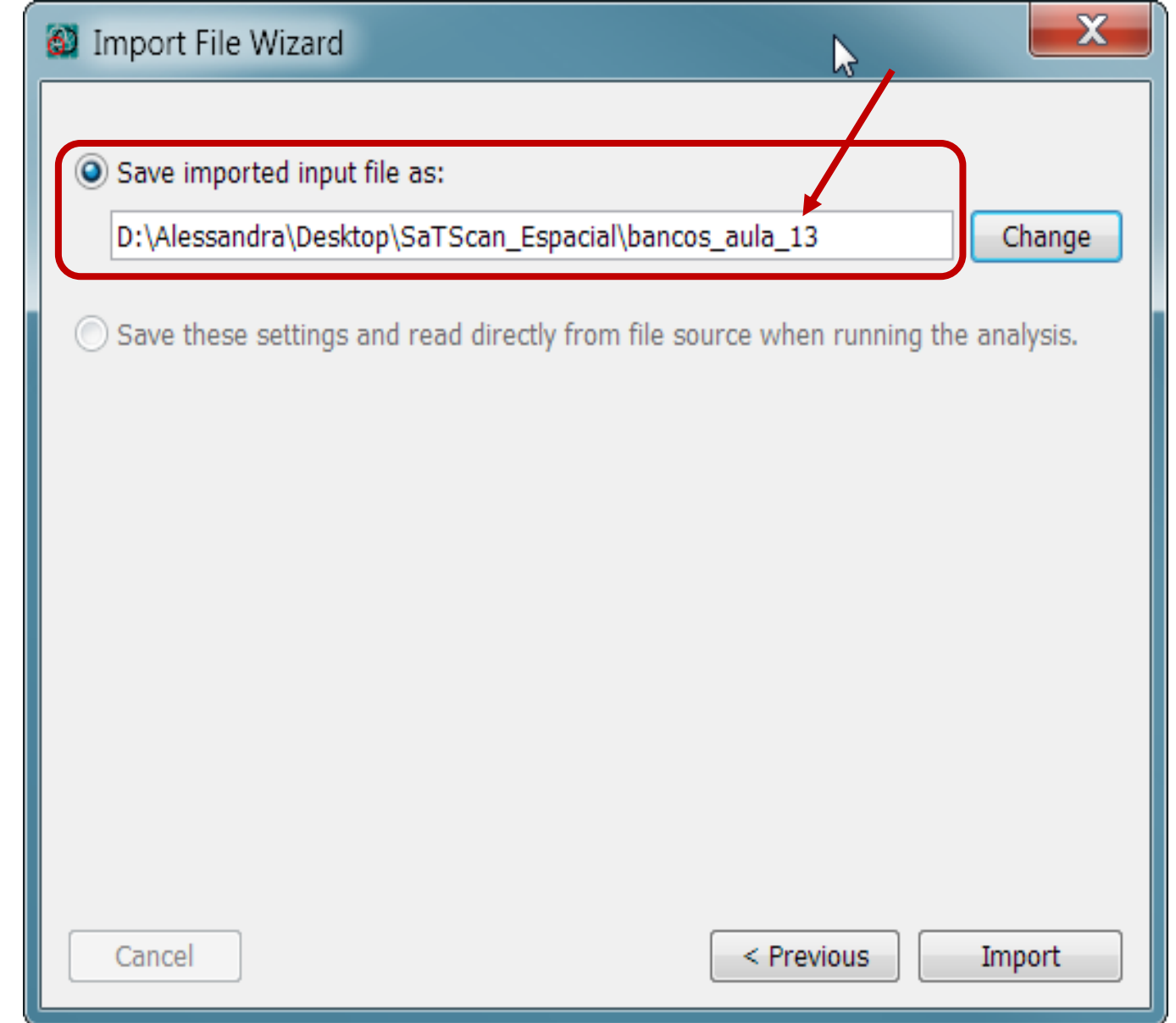

7. Escolher o diretório.

**8. Se der erro, incluir o nome do arquivo: 'Cases.cas'**

9. Importar.

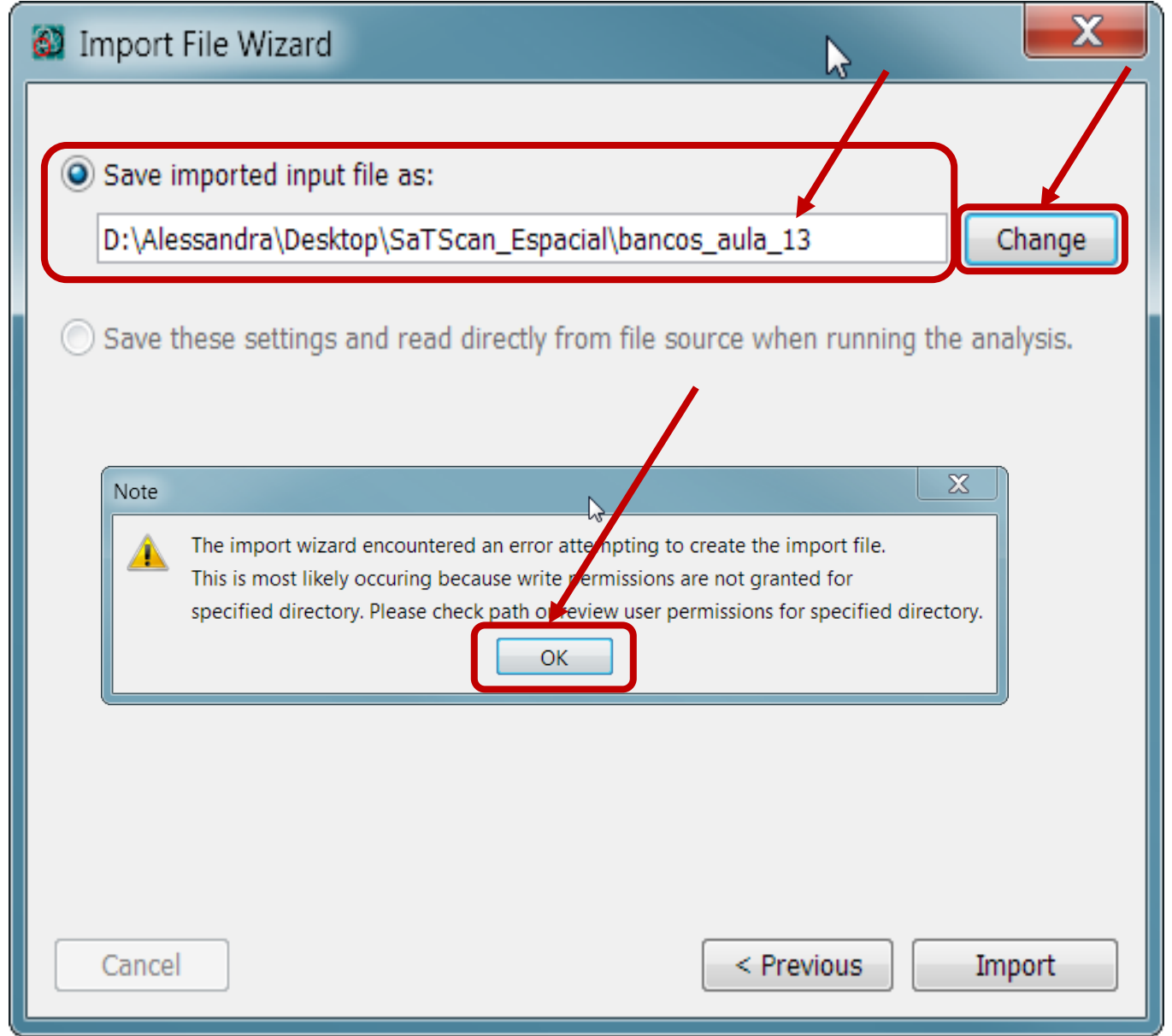

7. Escolher o diretório.

**8. Se der erro, incluir o nome do arquivo: 'Cases.cas'**

**9. Importar.**

Cancel

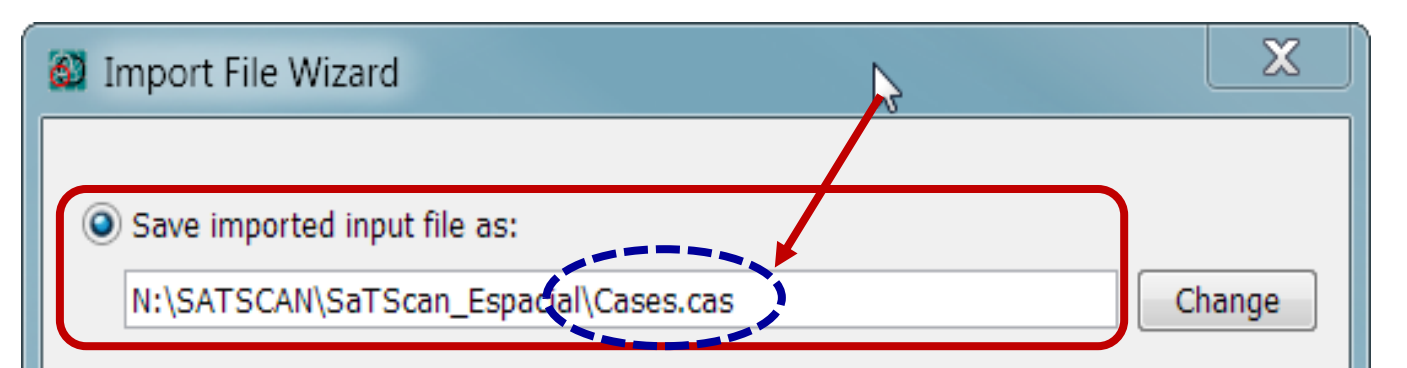

Save these settings and read directly from file source when running the analysis.

< Previous

Import

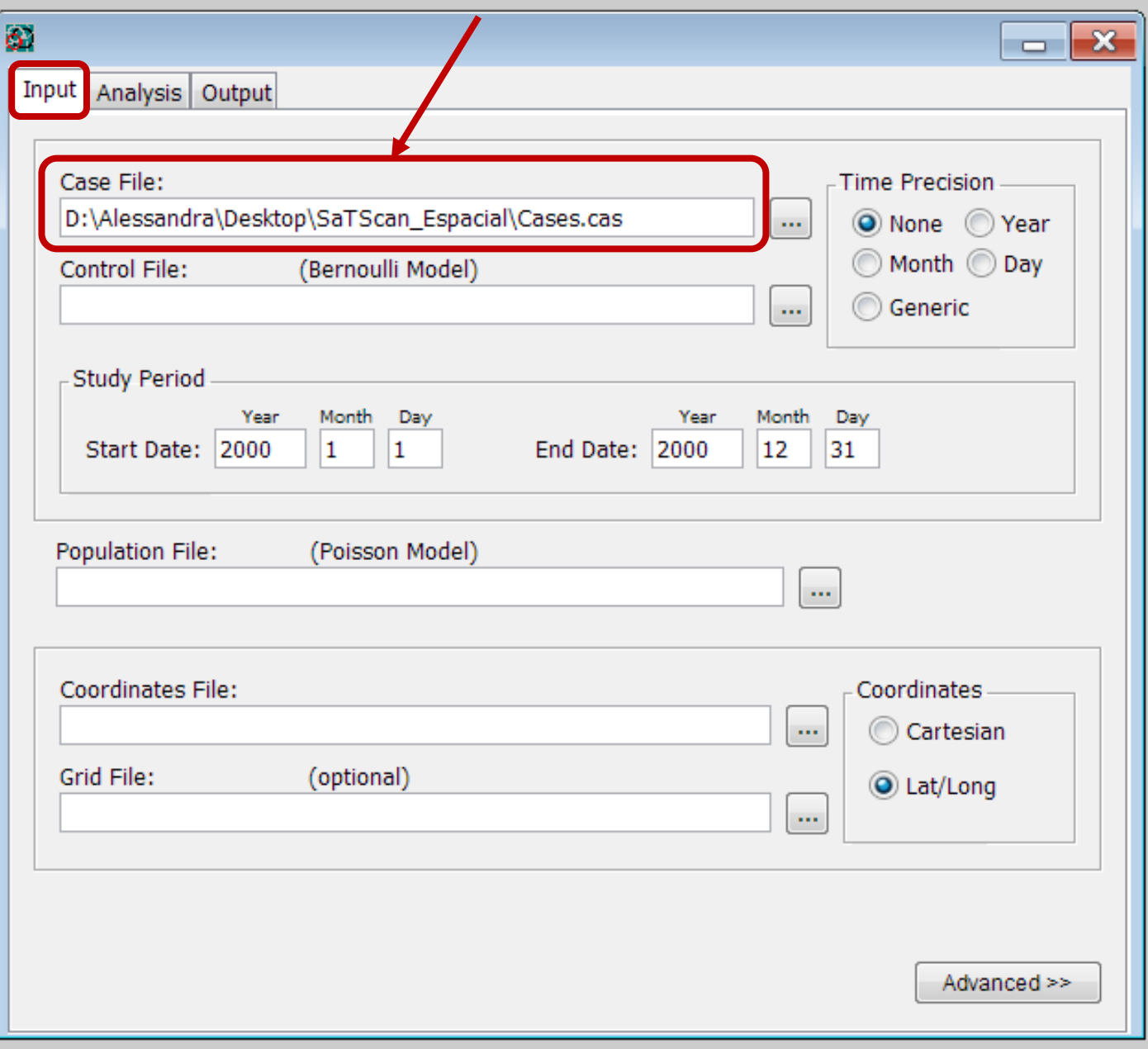

**10. Informar o período de estudo:** 

**1/1/1973 a 31/12/1991.**

**OBS: 'Time Precision = None'.**

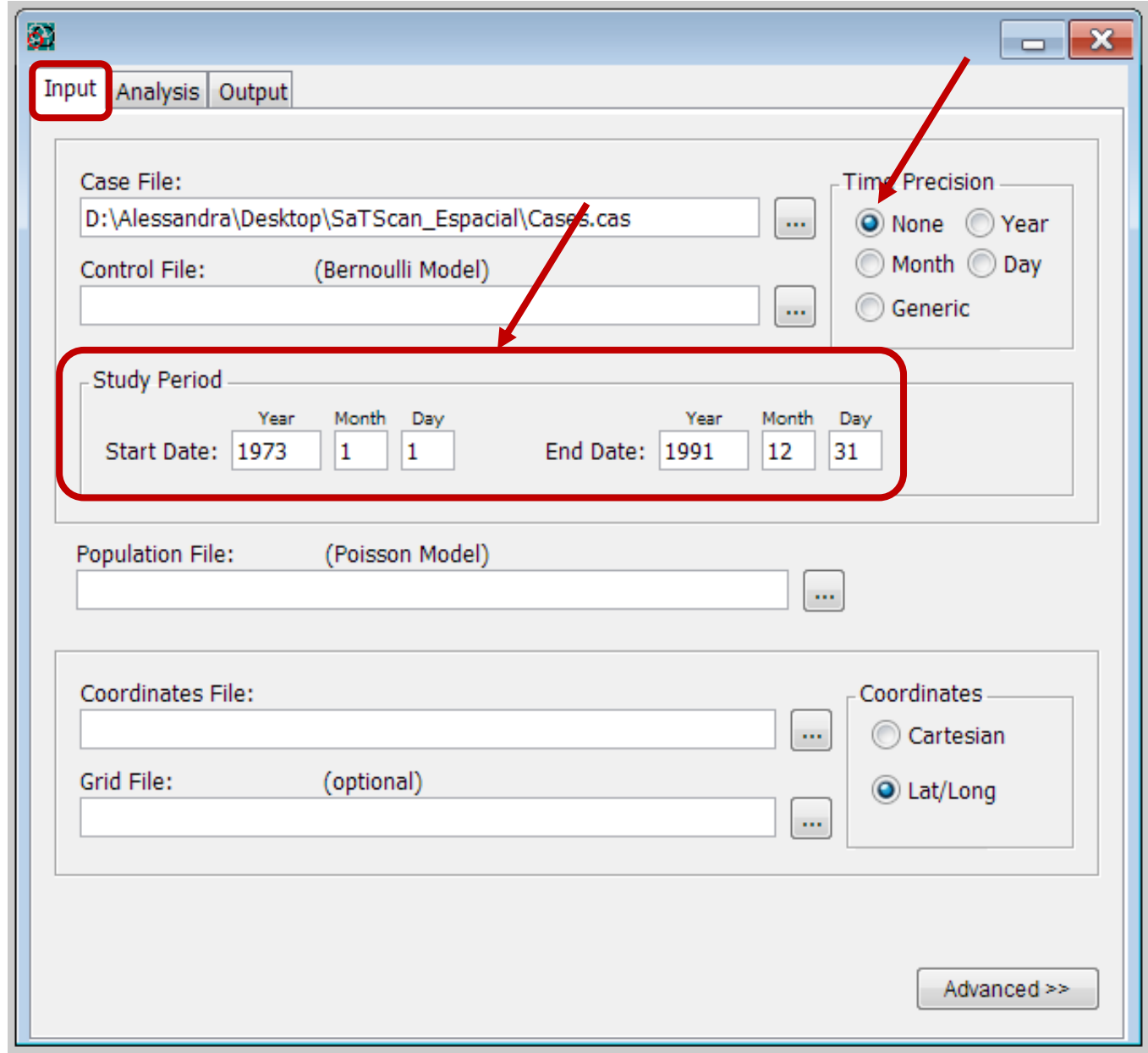

**11. Fazer os mesmos procedimentos para a importação do arquivo com os dados de População.**

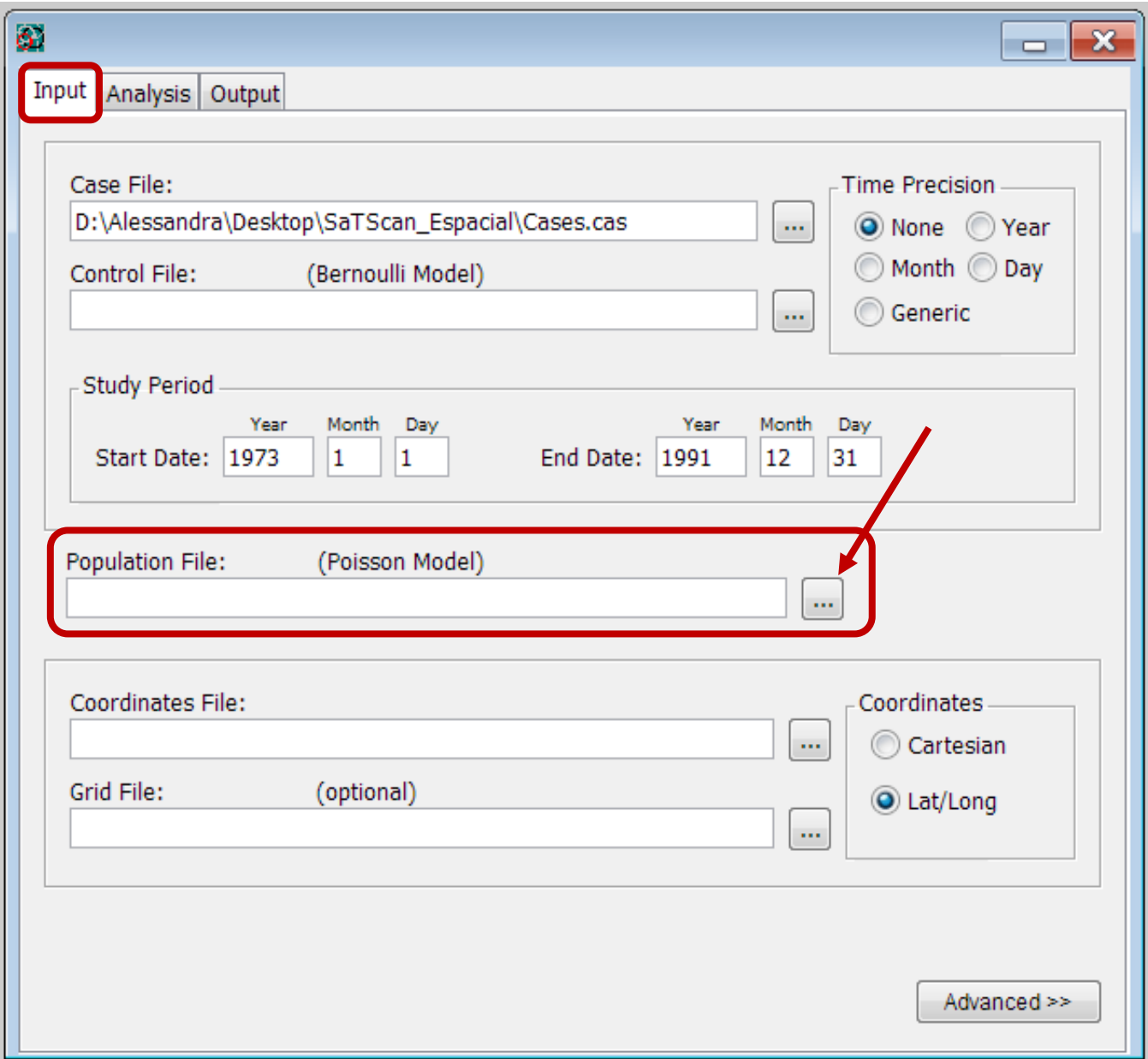

11. Fazer os mesmos procedimentos para a importação do arquivo com os dados de População.

**12. Escolher o arquivo: 'cancer\_mex\_p op.xls' e 'Next'.**

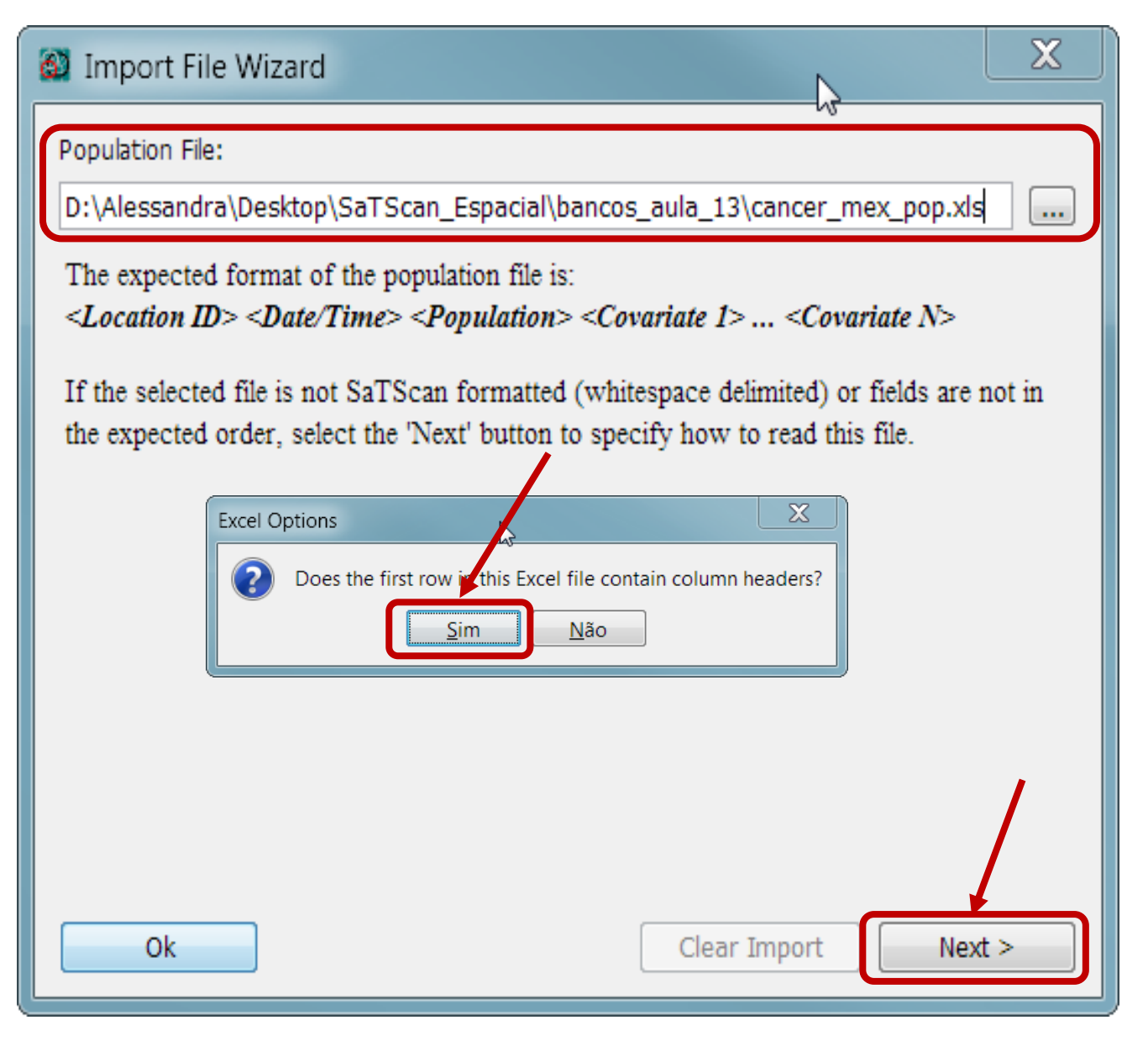

**13. Escolher o diretório.** 

**14. Se der erro, incluir o nome do arquivo: 'Population. pop'..**

**15. Importar.**

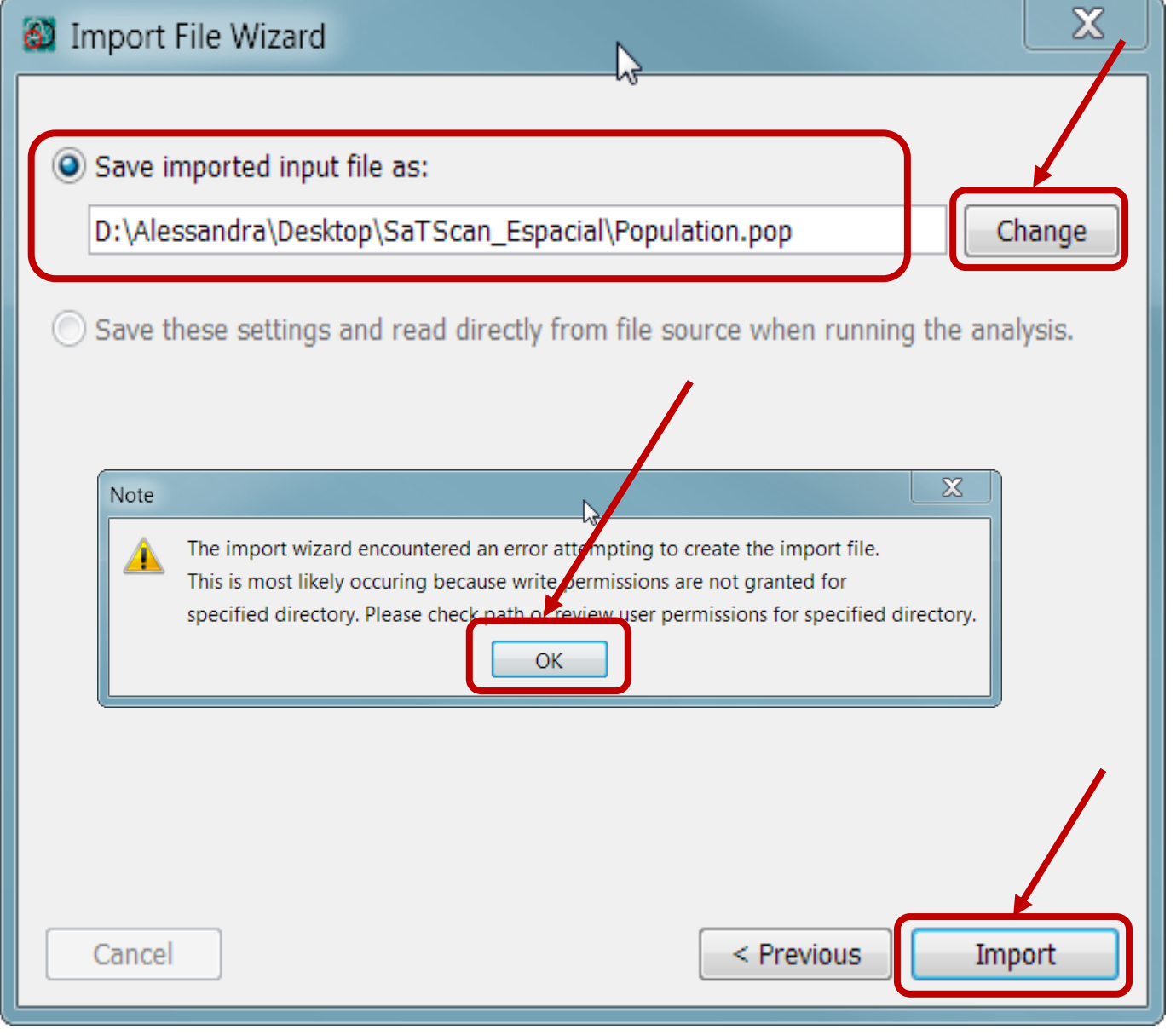

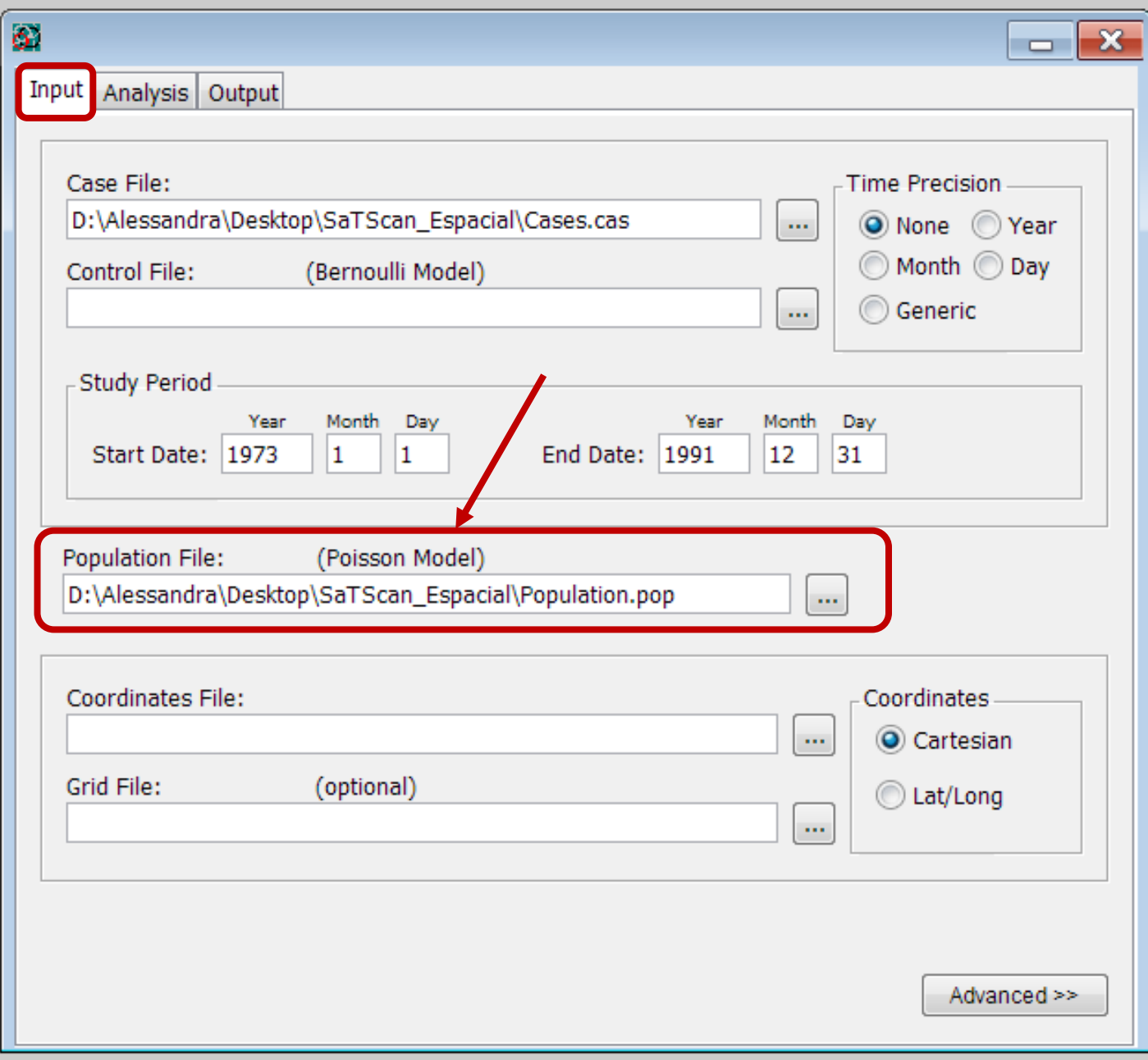

**16. Fazer os mesmos procedimentos anteriores para a importação do arquivo com os dados de Coordenadas.**

**17. Escolher Coordinates 'Cartesian' .**

18. Selecionar o arquivo: 'cancer\_mex\_g eo.xls' e depois 'Next'.

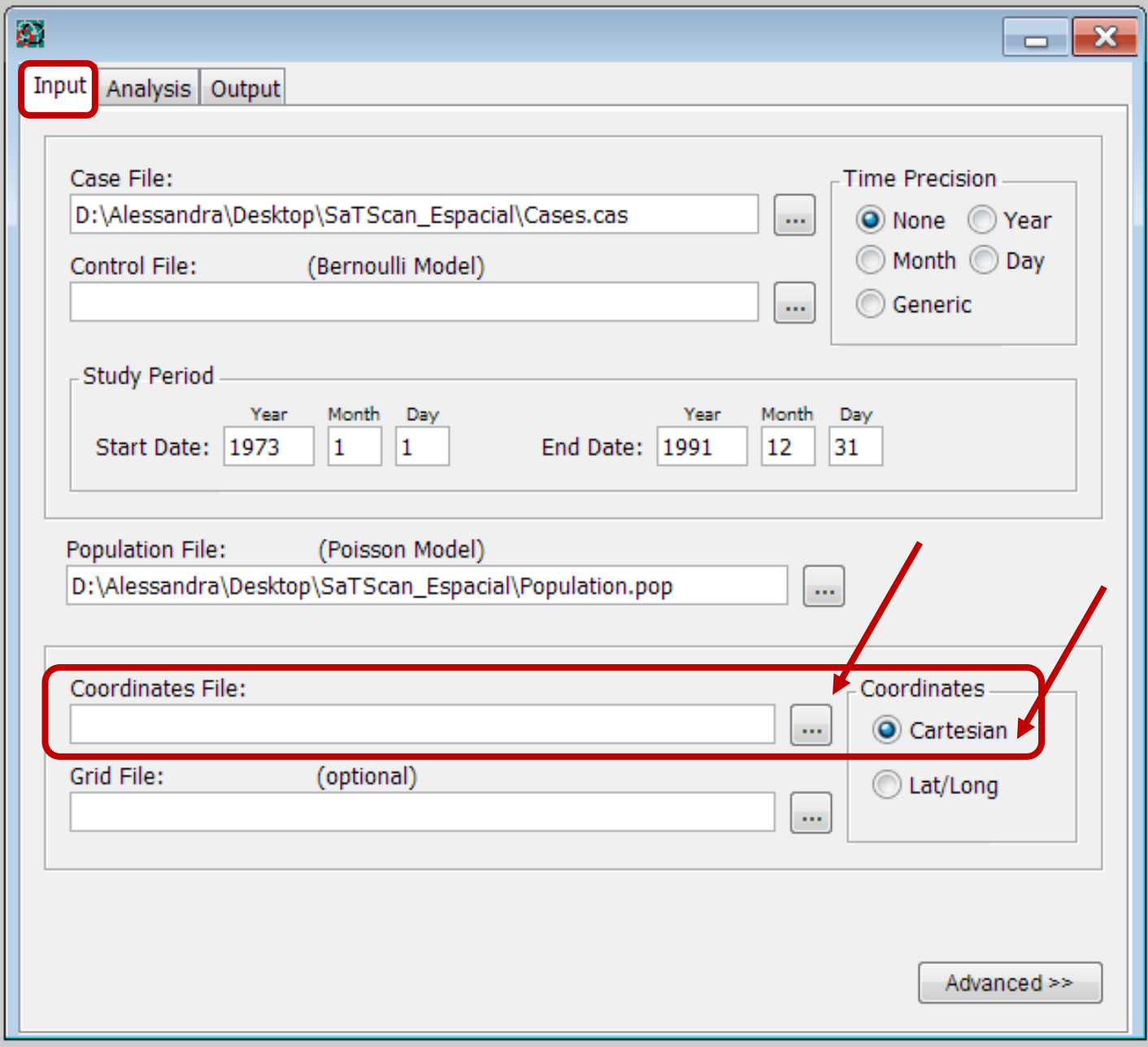

16. Fazer os mesmos procedimentos anteriores para a importação do arquivo com os dados de Coordenadas.

17. Escolher **Coordinates** 'Cartesian' .

**18. Selecionar o arquivo: 'cancer\_mex\_ geo.xls' e depois 'Next'.**

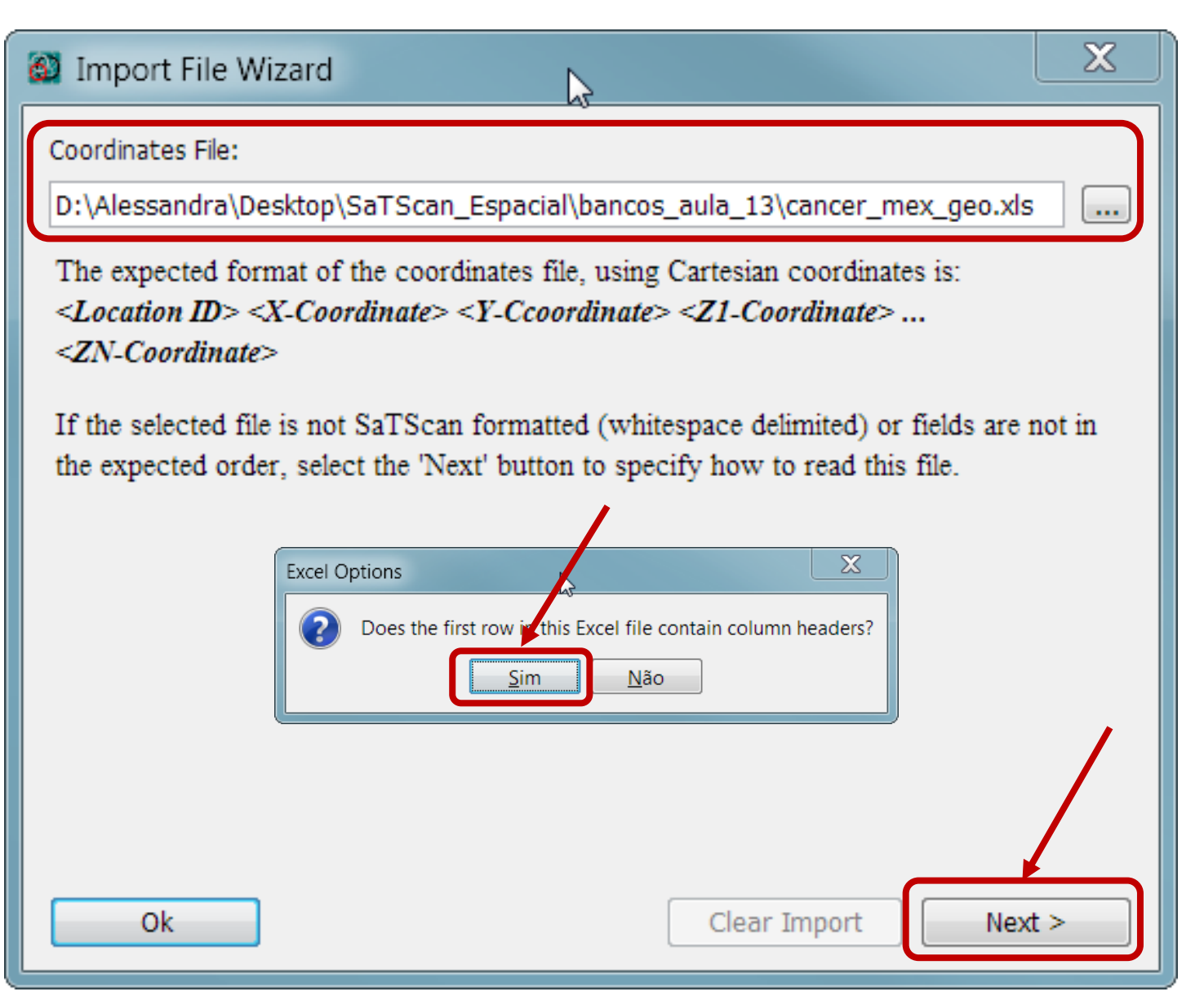

**19. Deixar ativo: 'Cartesian (x,y) Coordinates'.**

**20. Identificar as variáveis do SaTScan conforme segue, e depois clicar em 'Next'.**

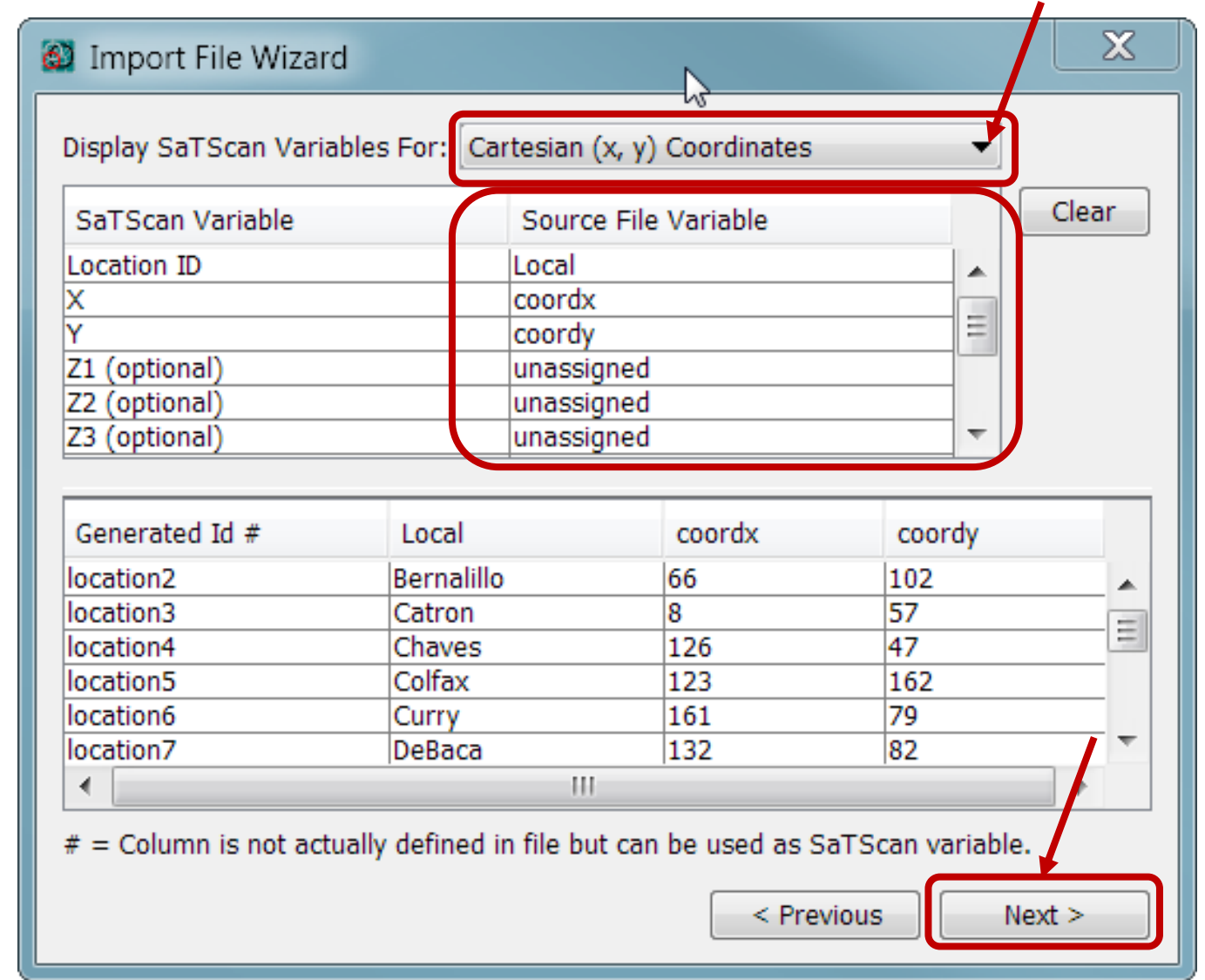

**21. Escolher o diretório.** 

**22. Se der erro, incluir o nome do arquivo: Coordinates .geo.**

**23. Importar.**

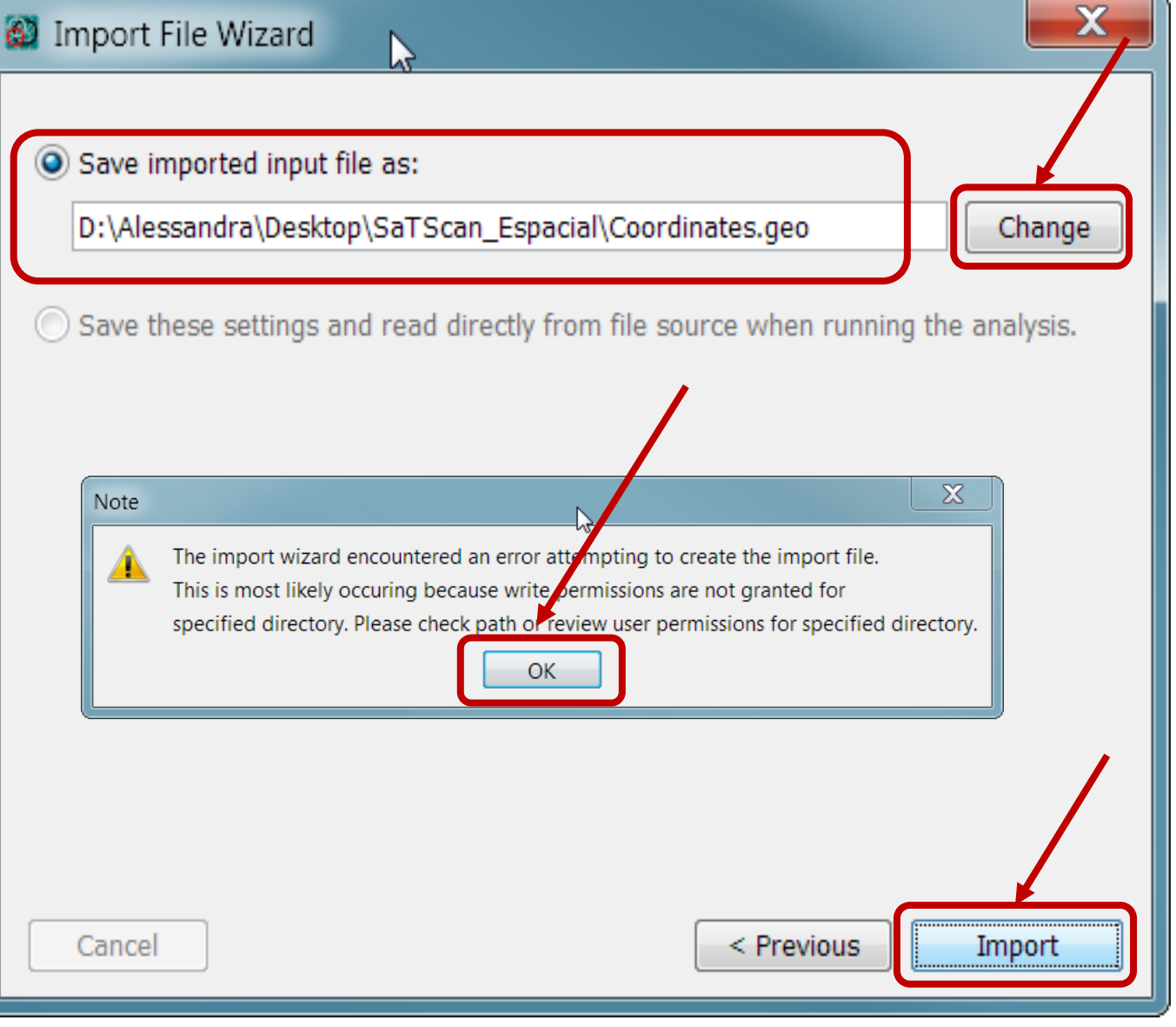

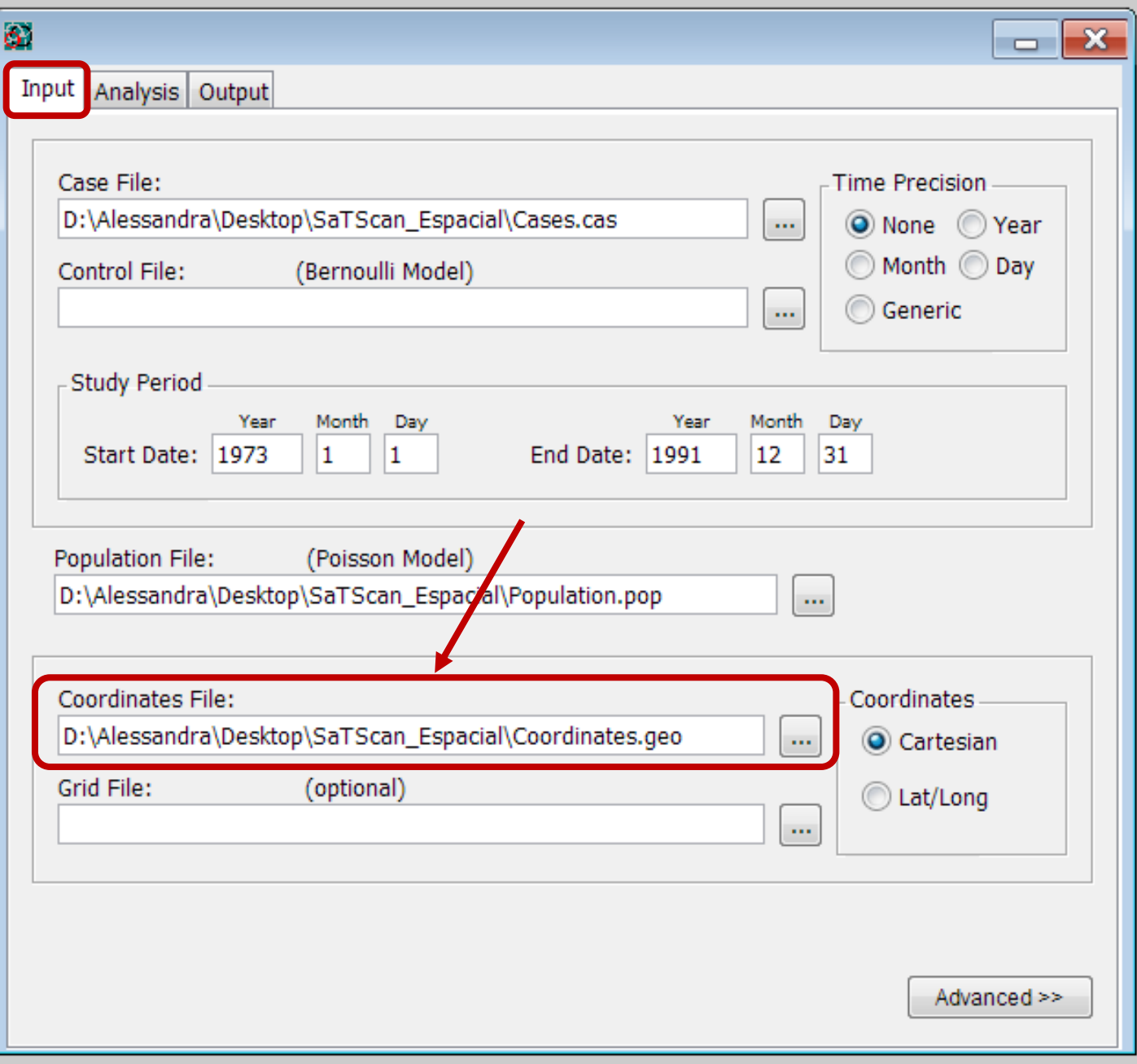

## Janela do SaTScan: 'Analysis Tab'

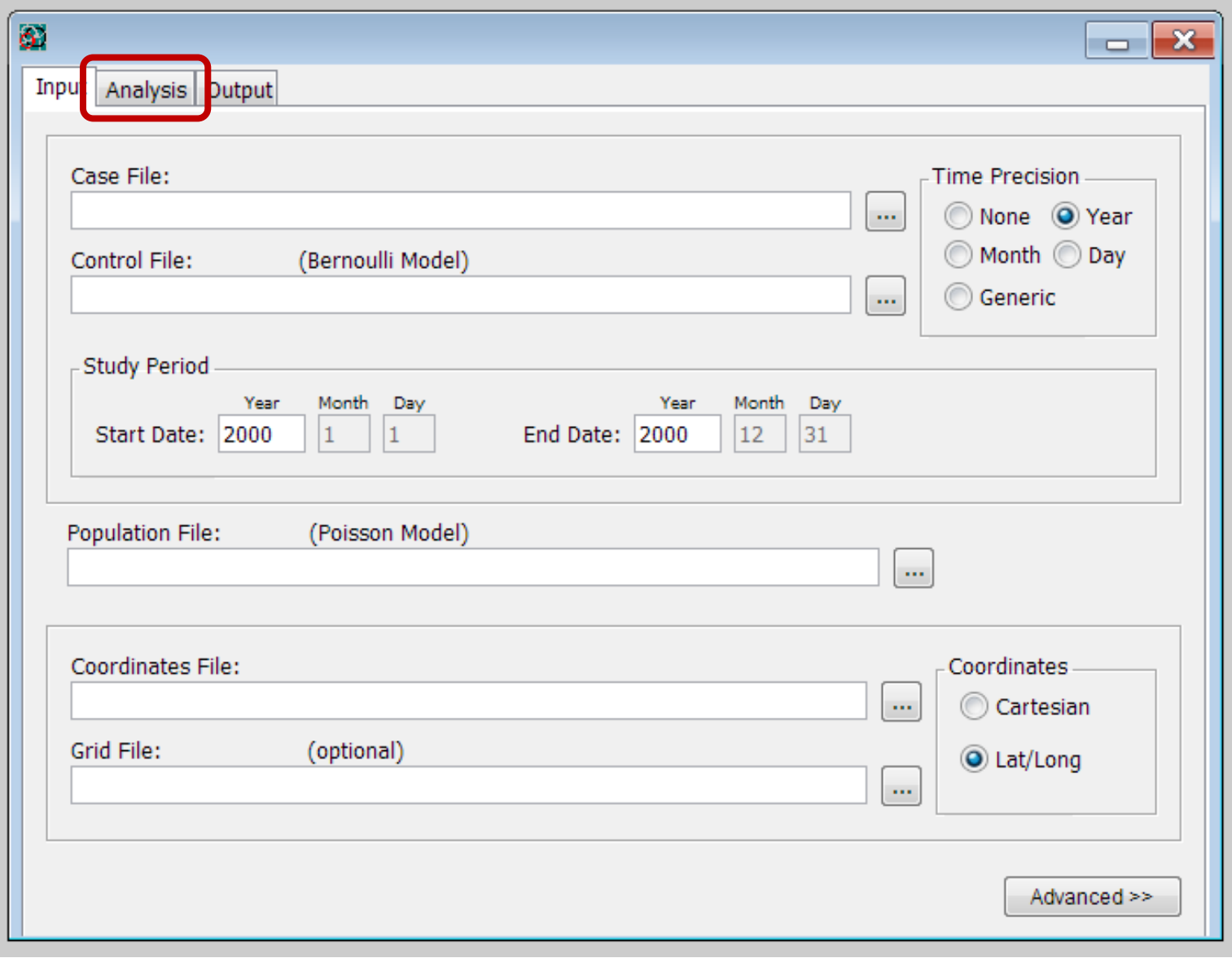

# Janela do SaTScan: 'Analysis Tab'

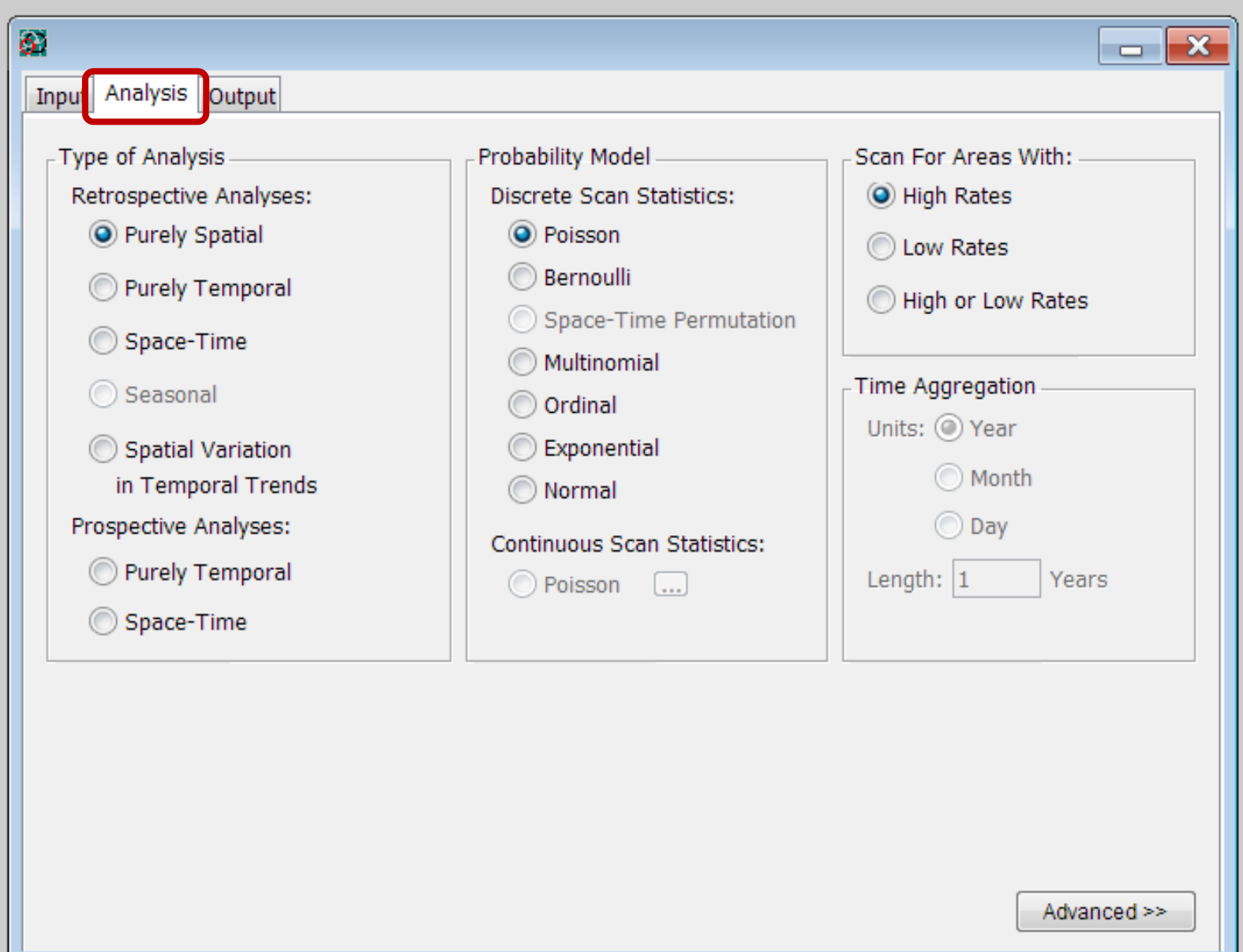
#### **ANALYSIS TAB 'TYPE OF ANALYSIS'**

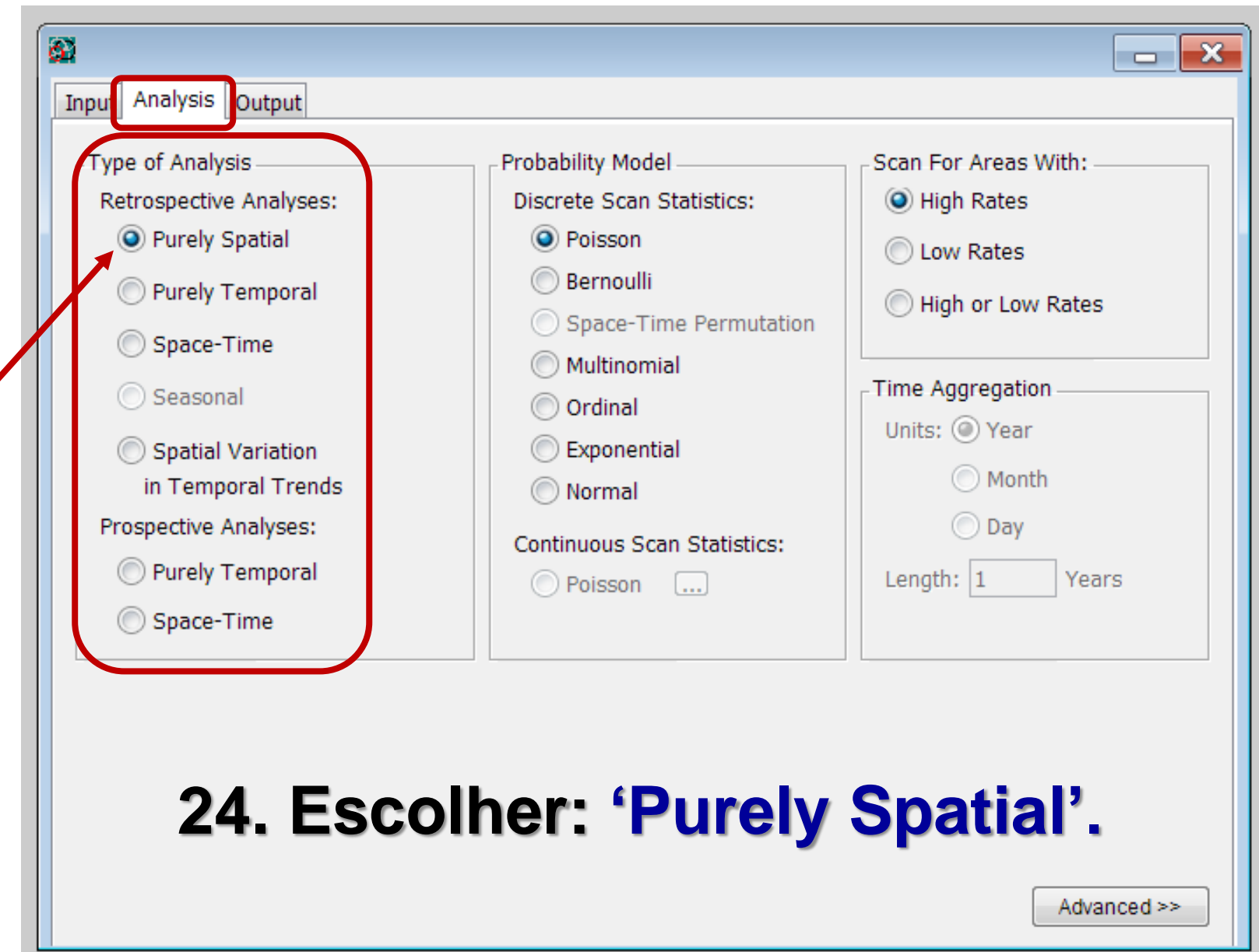

Í

#### **ANALYSIS TAB 'TYPE OF ANALYSIS'**

- $\checkmark$  **Tipos**  $\to$  **puramente espacial**, puramente temporal, espaço-temporal e variação espacial em tendências temporais.
- Dados puramente temporais e espaçotemporais → analisados **prospectiva** ou **retrospectivamente.**
- **√ Análise retrospectiva →** feita somente uma vez para uma região geográfica e um período de estudo fixos.
- **V Opção prospectiva → detecção precoce de** epidemias: as análises são repetidas todos os dias, meses ou anos.

#### **ANALYSIS TAB 'PROBABILITY MODEL'**

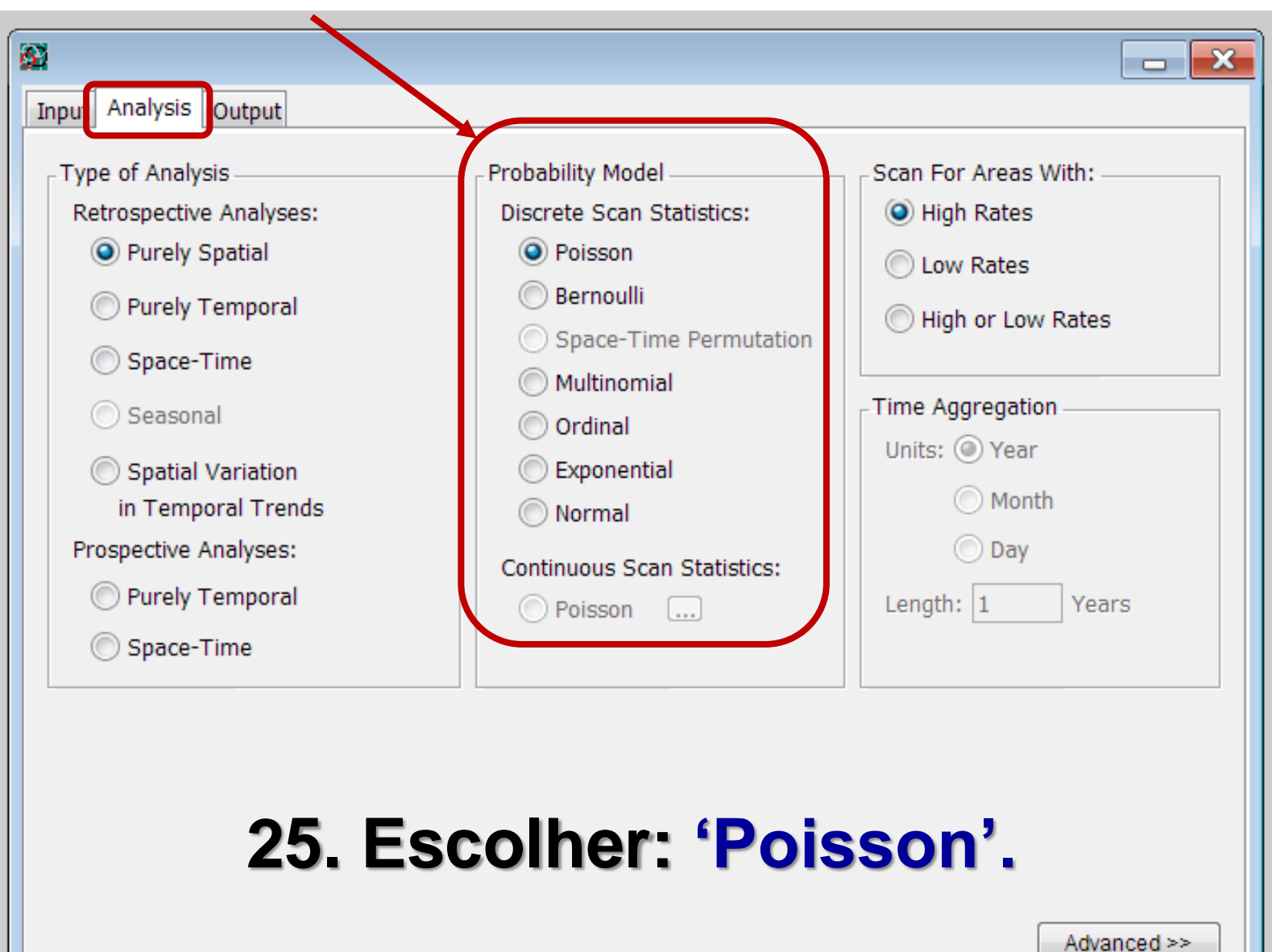

#### **ESCOLHA DO MODELO DE PROBABILIDADES**

**★ Análises puramente espaciais → os** modelos de **Poisson** e **Bernoulli** são boas aproximações um do outro em muitas situações.

 **Dados temporais são tratados**   $d$ **iferentemente**  $\rightarrow$  os modelos diferem mais para as análises temporais do que para as espaciais.

## **MODELO DISCRETO DE POISSON**

- **√ "Discrete Poisson Model"** → usado quando a população de base reflete uma certa massa em risco (ex.: pessoas-tempo vivendo em uma dada área). Os casos são incluídos como parte da contagem da população.
- O número de casos em cada localidade tem **distribuição de Poisson.**
- Sob a hipótese nula e quando não há covariáveis, o número **esperado** de casos em cada área é **proporcional** ao tamanho de sua **população.**

## **MODELO DISCRETO DE POISSON**

- Pode ser analisado com estatística de varredura **espacial, temporal, espaçotemporal e de variação espacial nas tendências temporais.**
- **Exemplo:** 
	- Os **casos** podem ser **ocorrência de AVC,**  enquanto que a população é o número de pessoas que vivem em cada área.
	- Requer, para cada localidade, os **casos,** a contagem da **população** e as **coordenadas geográficas.**

## **MODELO DE PERMUTAÇÃO NO ESPAÇO-TEMPO**

- ◆ "Space-Time Permutation Model" → usado quando somente os dados de casos estão disponíveis, e quando se quer ajustar para aglomerados puramente temporais e puramente espaciais.
- Requer somente **dados dos casos,** com informações acerca da **localização espacial**  e a **data de cada caso,** sem a necessidade de informações sobre os controles ou a população de base.

## **MODELO DE PERMUTAÇÃO NO ESPAÇO-TEMPO**

- O número de casos **observados,** em um aglomerado, é comparado àqueles que seriam **esperados** se as localizações espaciais e temporais de todos os casos fossem **independentes entre si.**
- Há aglomerado em uma área geográfica se, durante um período de tempo especifico, aquela área tiver uma **proporção mais alta** de seus casos naquele período de tempo, comparado às áreas geográficas restantes.
- $\checkmark$  Se, durante uma semana especifica, todas as áreas geográficas tiverem o dobro do número de casos que o normal, nenhuma da áreas será um aglomerado.

## **MODELO DE PERMUTAÇÃO NO ESPAÇO-TEMPO**

- Por outro lado, se durante uma semana, uma **área geográfica** tem o **dobro do número de casos** comparada ao normal, enquanto outras áreas têm uma quantidade normal de casos, então haverá um **aglomerado** naquela primeira área.
- Este modelo ajusta automaticamente para a existência de **aglomerados puramente espaciais e temporais**, portanto, não há versões deste modelo para aglomerados puramente espaciais ou temporais.

#### **OUTROS MODELOS DE PROBABILIDADES**

- **√ "Bernoulli Model" → usado quando o** conjunto de dados contém indivíduos que podem ter ou não uma doença e para outros tipos de **variáveis do tipo 0/1**. Os controles podem ser uma conjunto aleatório da população (ex.: população total exceto os casos).
- **"Multinomial Model"**  usado quando os indivíduos pertencem a **uma de três ou mais categorias,** e quando **não há relação ordinal**  entre elas. Para duas categorias, utiliza-se o modelo de Bernoulli.

#### **OUTROS MODELOS DE PROBABILIDADES**

- **√ "Ordinal Model"** → usado quando indivíduos pertencem a **uma de três ou mais categorias** e quando **há uma relação ordinal** entre elas. Para duas categorias, usa-se Bernoulli.
- **"Exponential Model"**  usado para dados de **sobrevida no tempo**, para procurar por aglomerados no espaço e/ou no tempo de **sobrevida excepcionalmente curta ou longa.**

#### **OUTROS MODELOS DE PROBABILIDADES**

**√ "Normal Model" → usado para dados contínuos,** positivos ou negativos.

 **"Continuous Poisson Model"**  usado quando a hipótese nula é de que as observações são distribuídas aleatoriamente e com intensidade constante, de acordo com um processo homogêneo de Poisson sobre uma área de estudo definida.

#### **ANALYSIS TAB 'SCAN FOR AREAS WITH'**

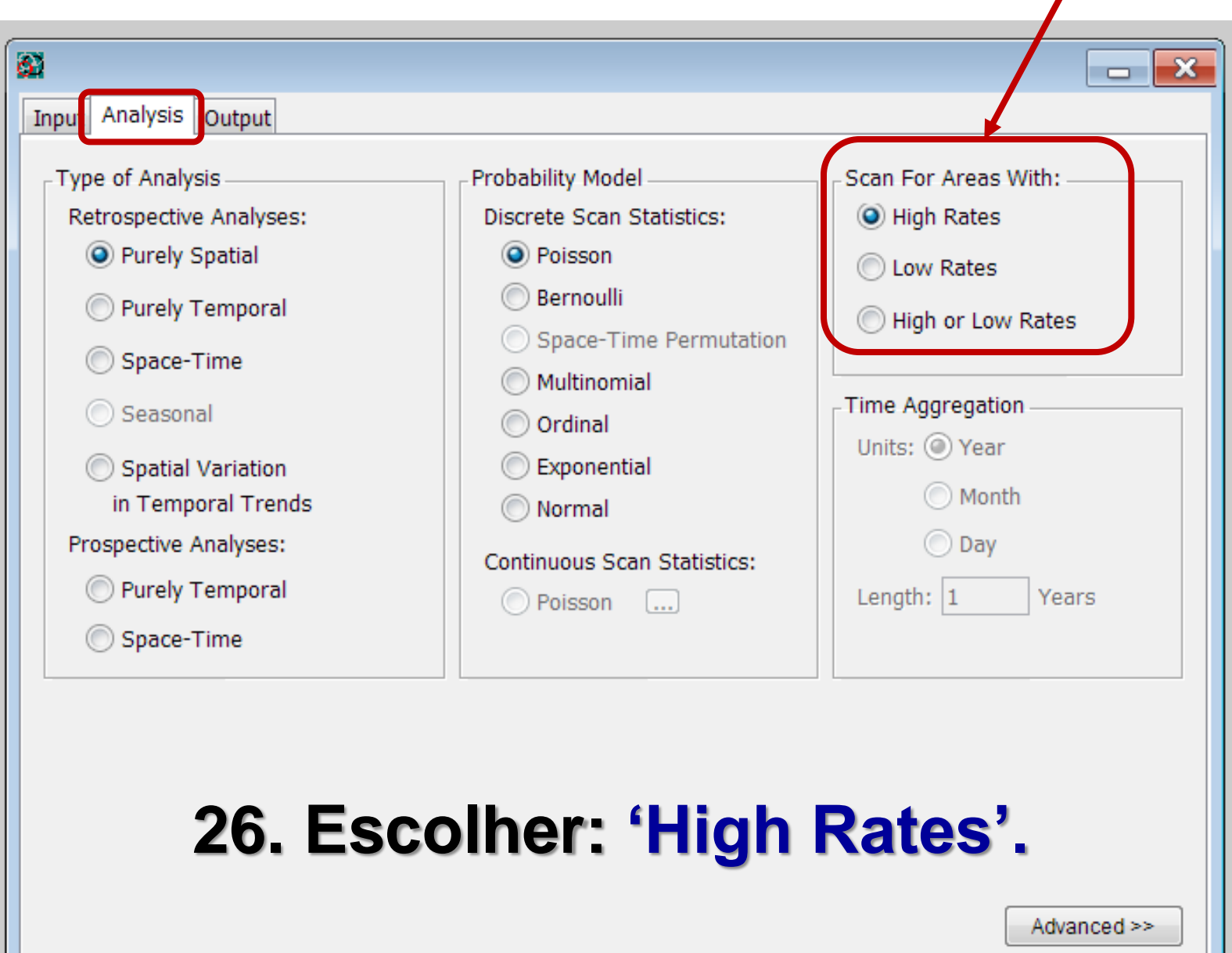

#### **SCAN FOR AREAS WITH**

 **"Scan for Areas With"**  varredura para taxas **altas ou baixas.** O mais comum é a varredura somente para **áreas com altas taxas,** isto é, para detectar **"clusters"** (aglomerados).

#### **ANALYSIS TAB 'TIME AGGREGATION'**

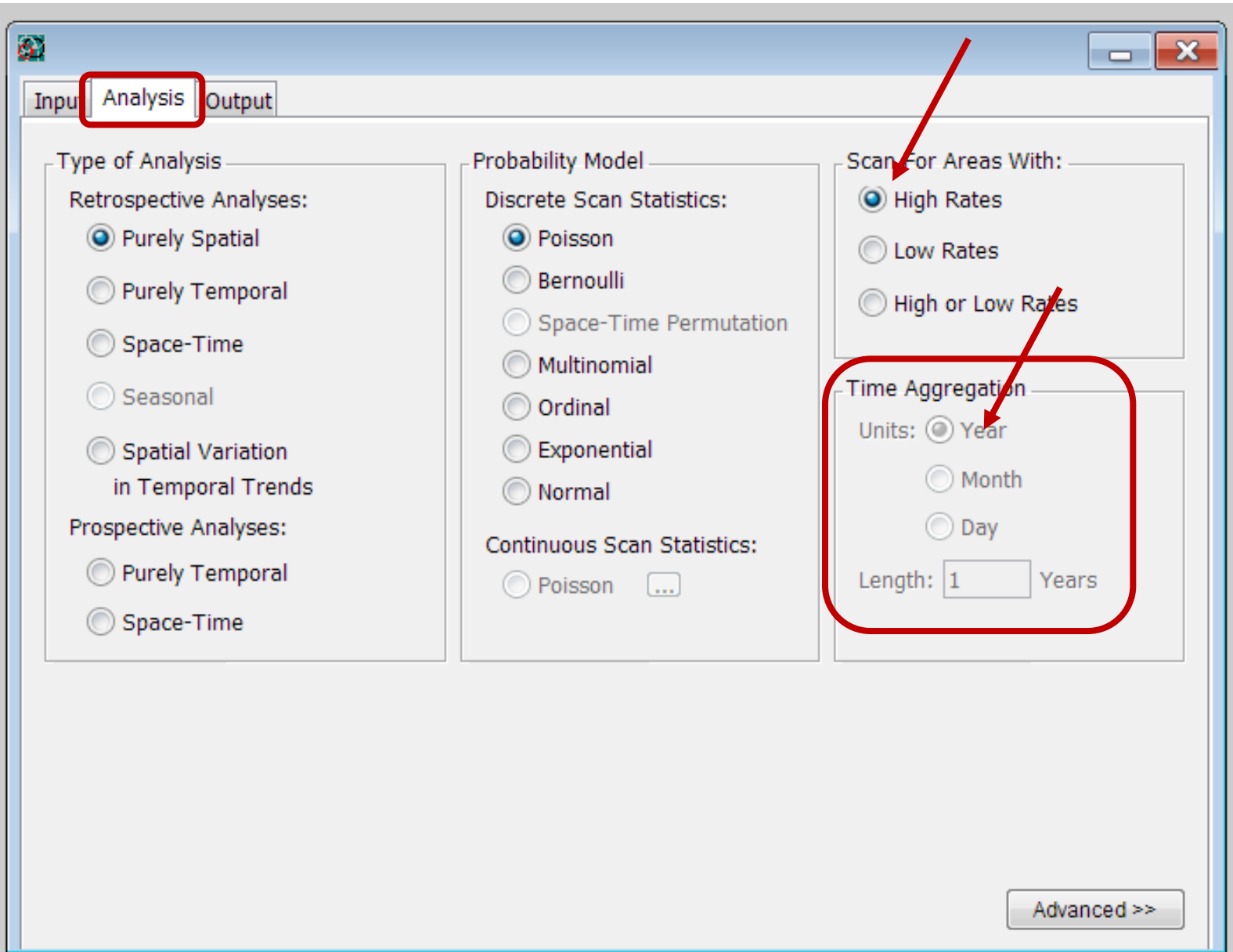

#### **TIME AGGREGATION**

**√ "Time Aggregation" → as análises espaço**temporais podem consumir muito tempo do computador. Para reduzi-lo, os "tempos" dos casos podem ser agregados em **intervalos de tempo.** 

 **Ajuste para tendências temporais cíclicas**  por exemplo, quando se usa o intervalo de um ano, a análise automaticamente será ajustada para a variabilidade sazonal nas contagens. Quando se usa, por exemplo, intervalos de 7 dias, o programa estará ajustando automaticamente para o efeito semanal.

#### **TIME AGGREGATION - Units e Length**

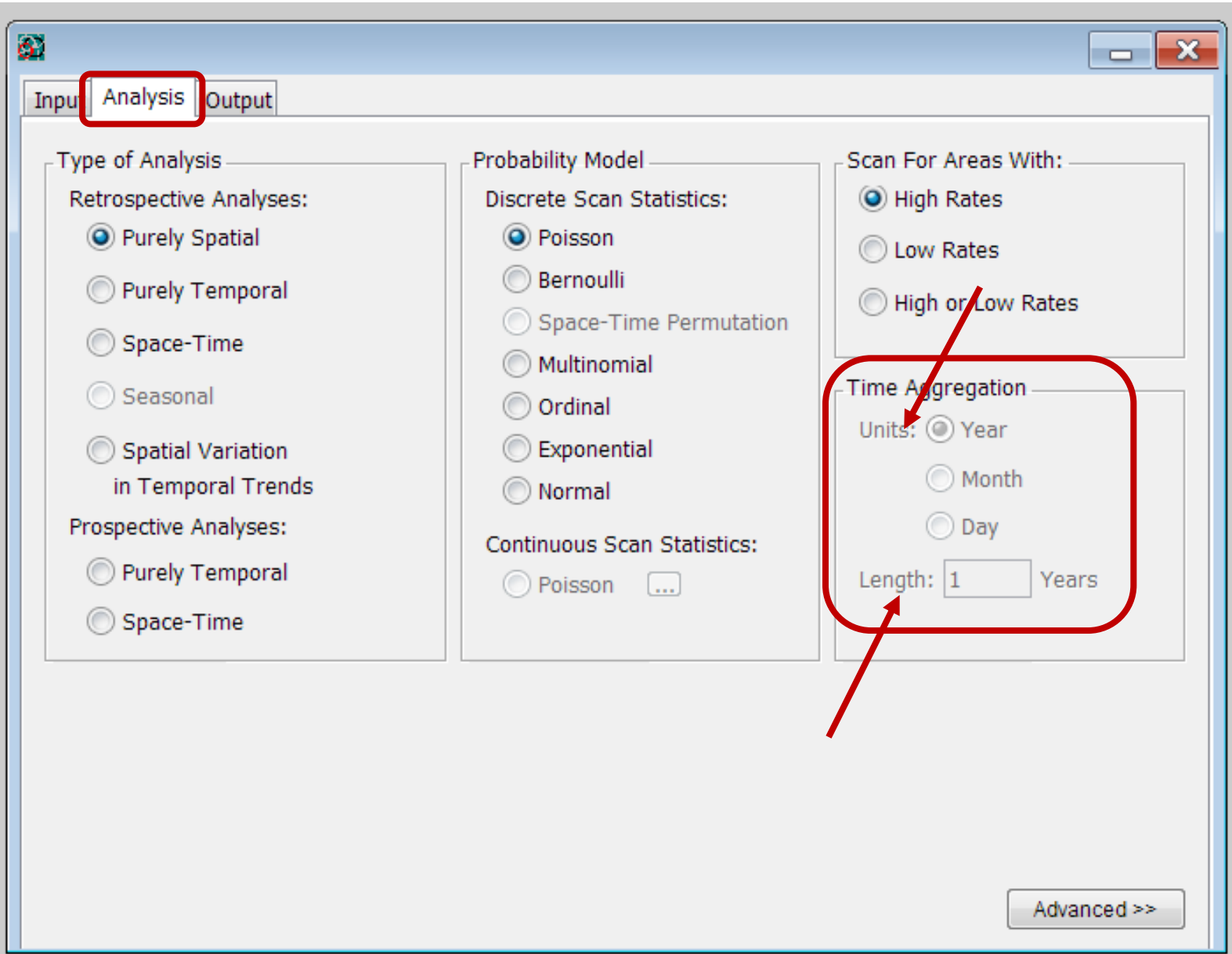

#### **TIME AGGREGATION – Units e Length**

**√ "Units" → anos, meses, dias ou genérico.** Não pode ser mais precisa do que a precisão especificada na tabela de entrada de dados.

**Por exemplo:** mediante o uso de um tempo genérico no arquivo de casos, a unidade de agregação deve ser a mesma, e vice-versa.

**√ "Length" →** duração do intervalo de tempo especificado em unidades. Ex: se a unidade é em anos, e duração é "dois": "Length" = dois anos.

#### EXEMPLO DE USO DA ANALYSIS TAB - MODELO **DISCRETO DE POISSON - AGLOMERADOS ESPACIAIS.**

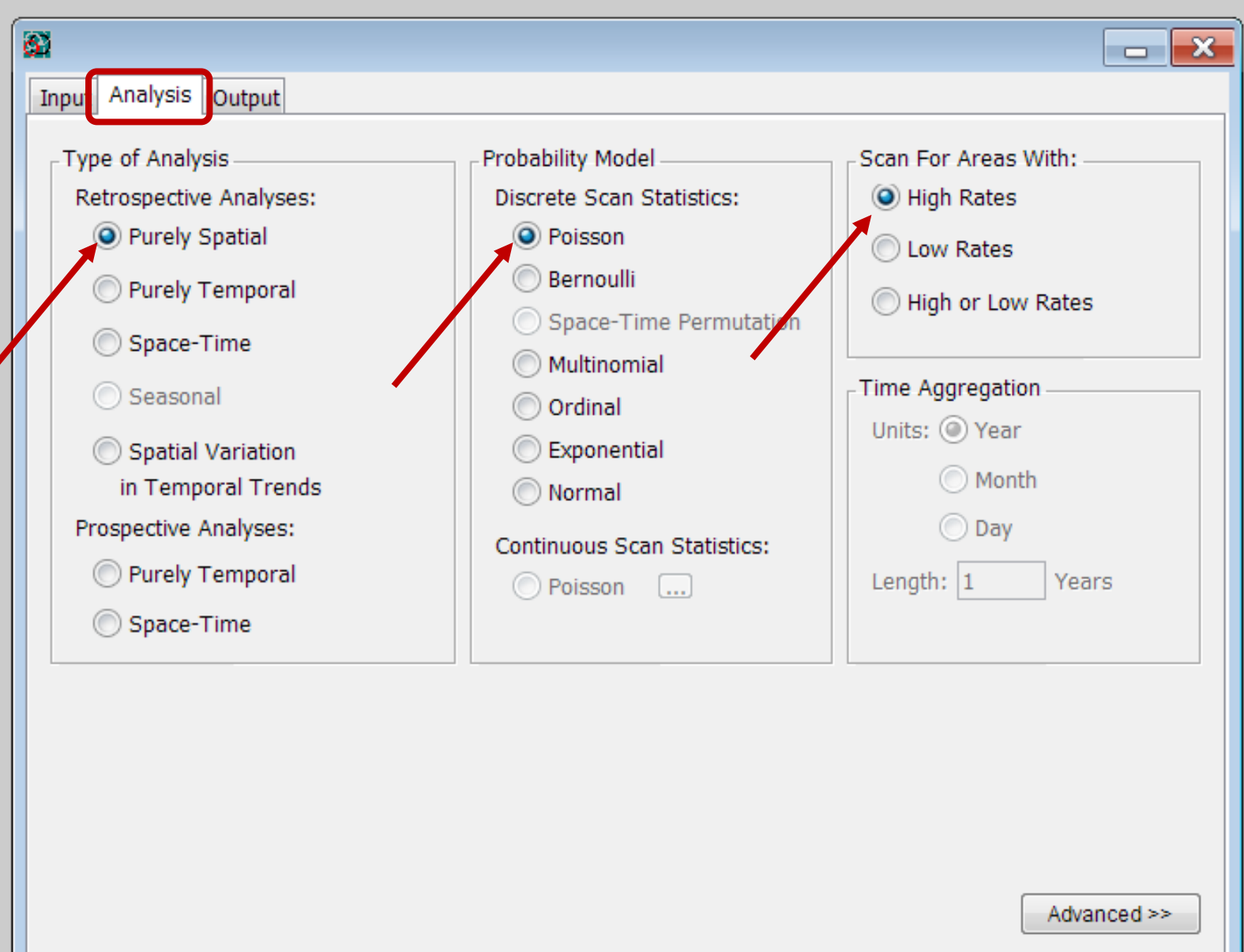

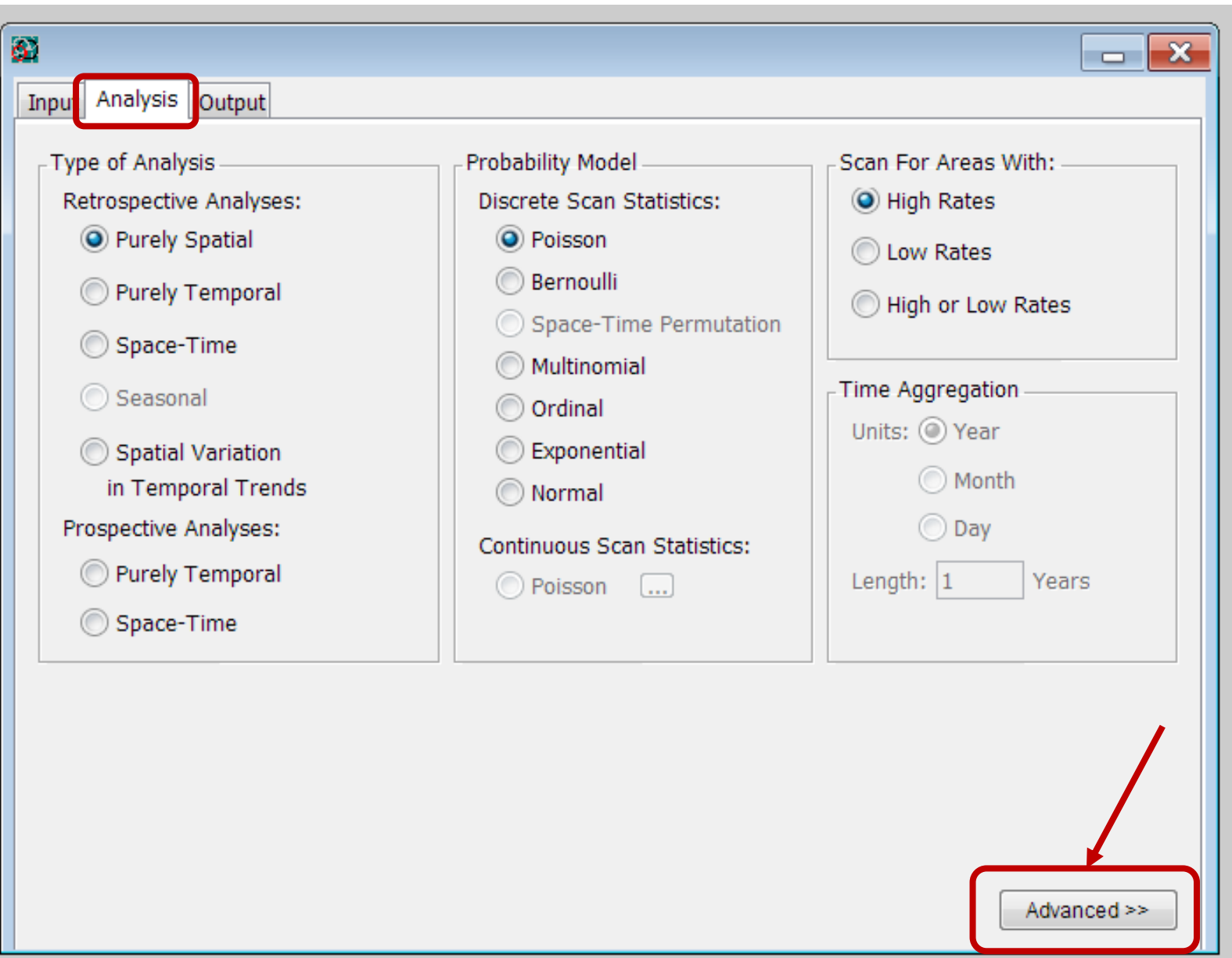

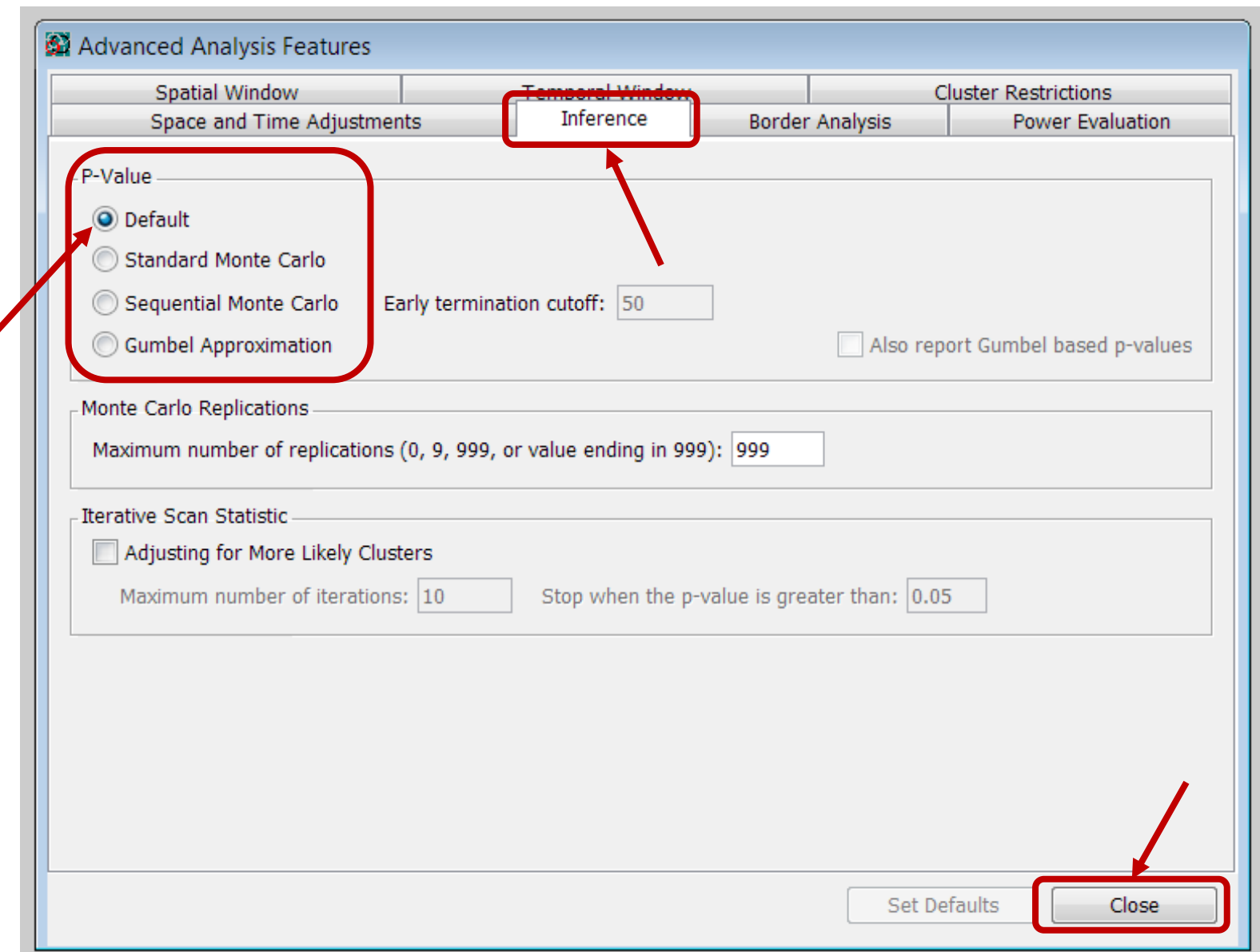

Clicar em **"Advanced >>"** e escolher a guia **"Inference" .**

**"P-value"**  simulação realizada no computador para gerar um número de replicações aleatórias do conjunto de dados sob a hipótese nula. Pode ser feita de três modos distintos, ou usando uma combinação deles **(opção 'Default)'.**

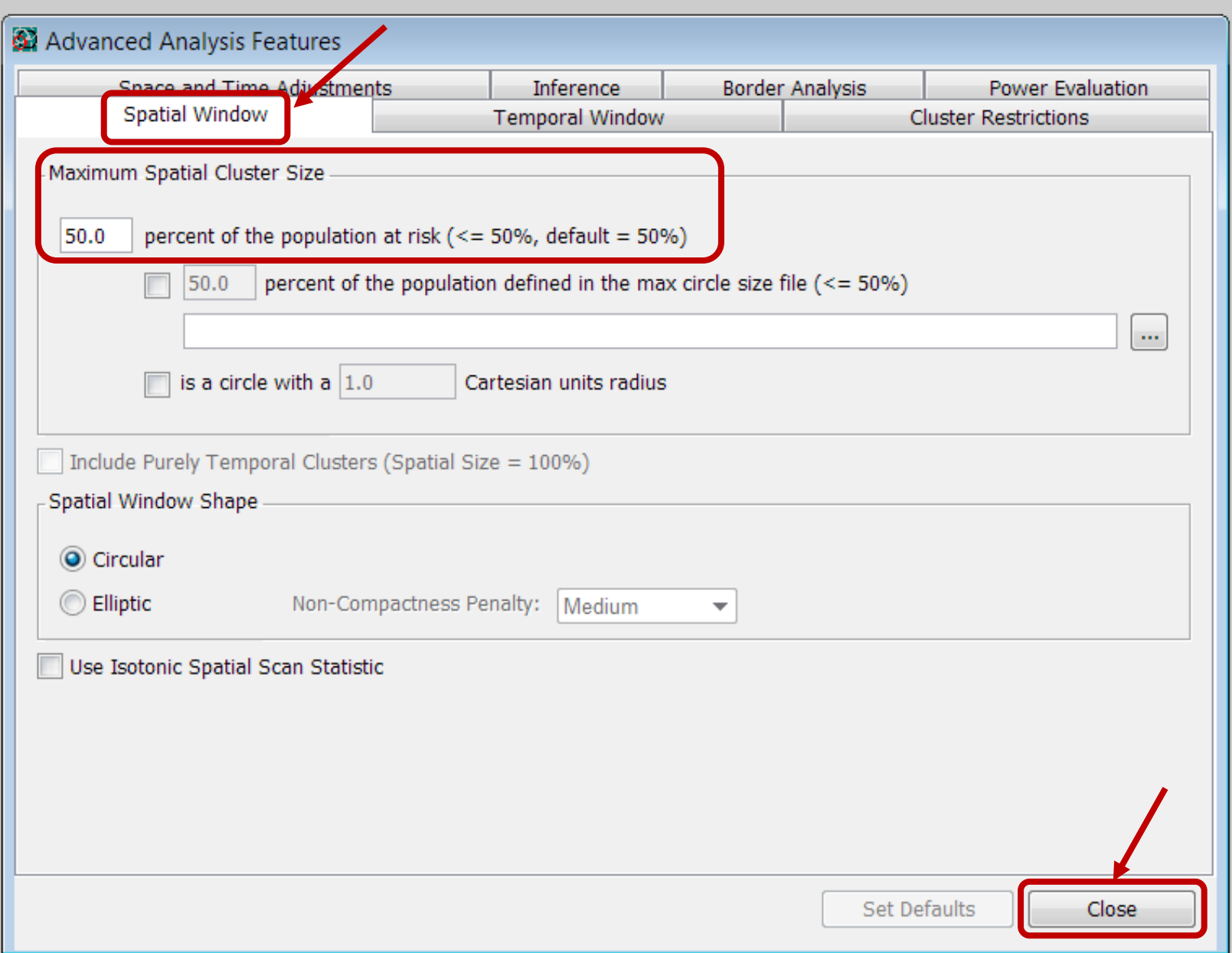

Clicar em **"Advanced >>"** e escolher a guia **"Spatial Window" .**

**"Maximum Spatial Cluster Size"**  o programa faz a varredura para *clusters* de tamanho geográfico **entre zero e algum limite superior** definido pelo usuário. O limite superior pode ser especificado ou como uma **porcentagem da população** empregada na análise, ou como um percentual de alguma outra população definida em um **arquivo de tamanho máximo de círculo,** ou segundo a dimensão geográfica, usando o raio do círculo, ou uma combinação destes três critérios.

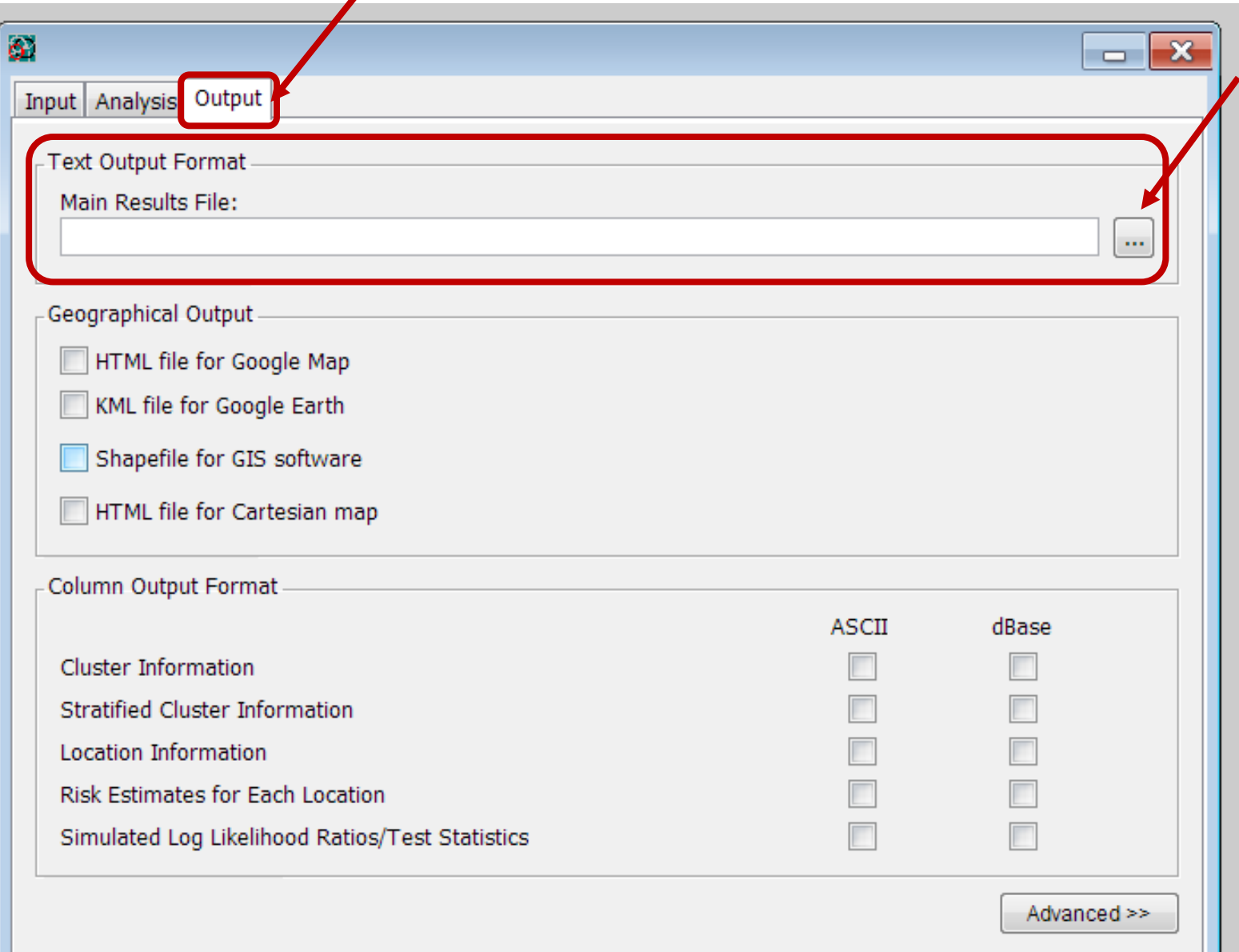

- **√ "Output Tab" → utilizada para** configurar os parâmetros para definir as informações de saída fornecidas pelo programa.
- **"Main Results File"**  especifica o **nome do arquivo de saída,** nos quais os resultados das análises serão descritos.

### **OUTPUT TAB - Arquivo de Saída**

**27. Especificar o nome e o diretório do arquivo com o resumo dos resultados.**

**28. Clicar em 'HTML file...'.**

**29. Clicar em: 'Cluster Information' e 'Location Information'**

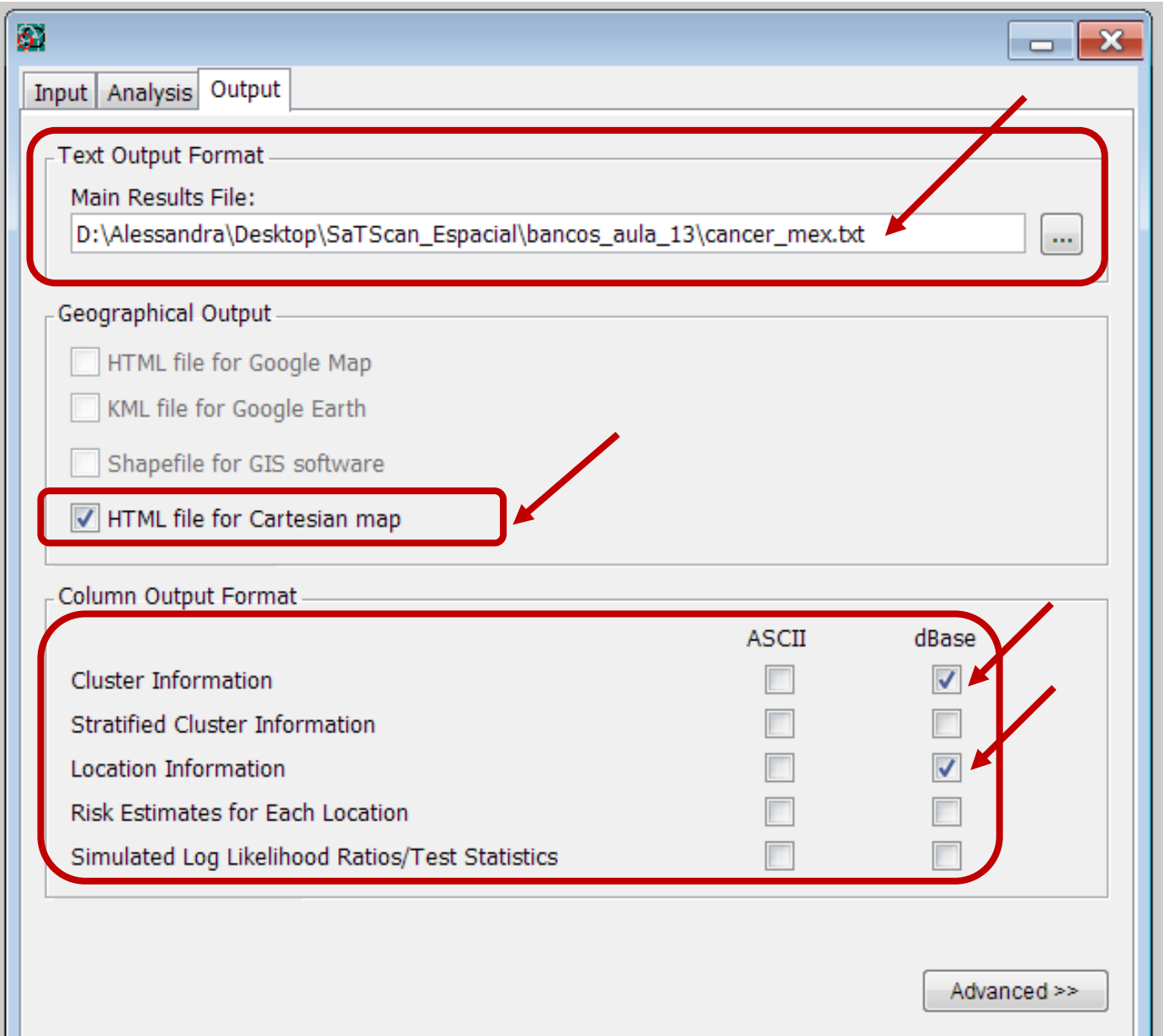

### **Arquivos de Saída Opcionais**

Podem ser criados **seis arquivos** de saída opcionais:

**1º - "HTML file for Cartesian map" → para** coordenadas cartesianas, não é possível criar um arquivo para o software Google Earth ou GIS. Então o SaTScan cria um HTML mostrando um mapa das observações e clusters detectados usando as coordenadas cartesianas. O SaTScan usa uma projeção senoidal centralizada na latitude média do conjunto de dados.

**2<sup>°</sup> - "Cluster Information" → cada linha do arquivo** gerado terá informações para cada cluster.

## **Arquivos de Saída Opcionais**

### **3º - "Stratified Cluster Information"**

- **Múltiplas linhas para cada cluster estratificado por** conjuntos de dados e/ou categorias usadas pelos modelos multinomial e ordinal.
- O arquivo contém, para cada cluster, conjunto de dados e categoria, os casos observados e os casos esperados, sua razão e seu risco relativo.
- E primariamente usado pelos modelos multinomial e ordinal, ou quando há múltiplos arquivos de dados. Para os demais é redundante, pois a informação já é apresentada no **"Cluster Information File".**

### **Arquivos de Saída Opcionais**

**4º - "Location Information"**  colunas contendo informações sobre uma localidade particular e o aglomerado a que ela pertence.

#### **5º - "Risk Estimates for Each Location".**

#### **6º - "Simulated Log Likelihood Ratios/Test Statistics".**

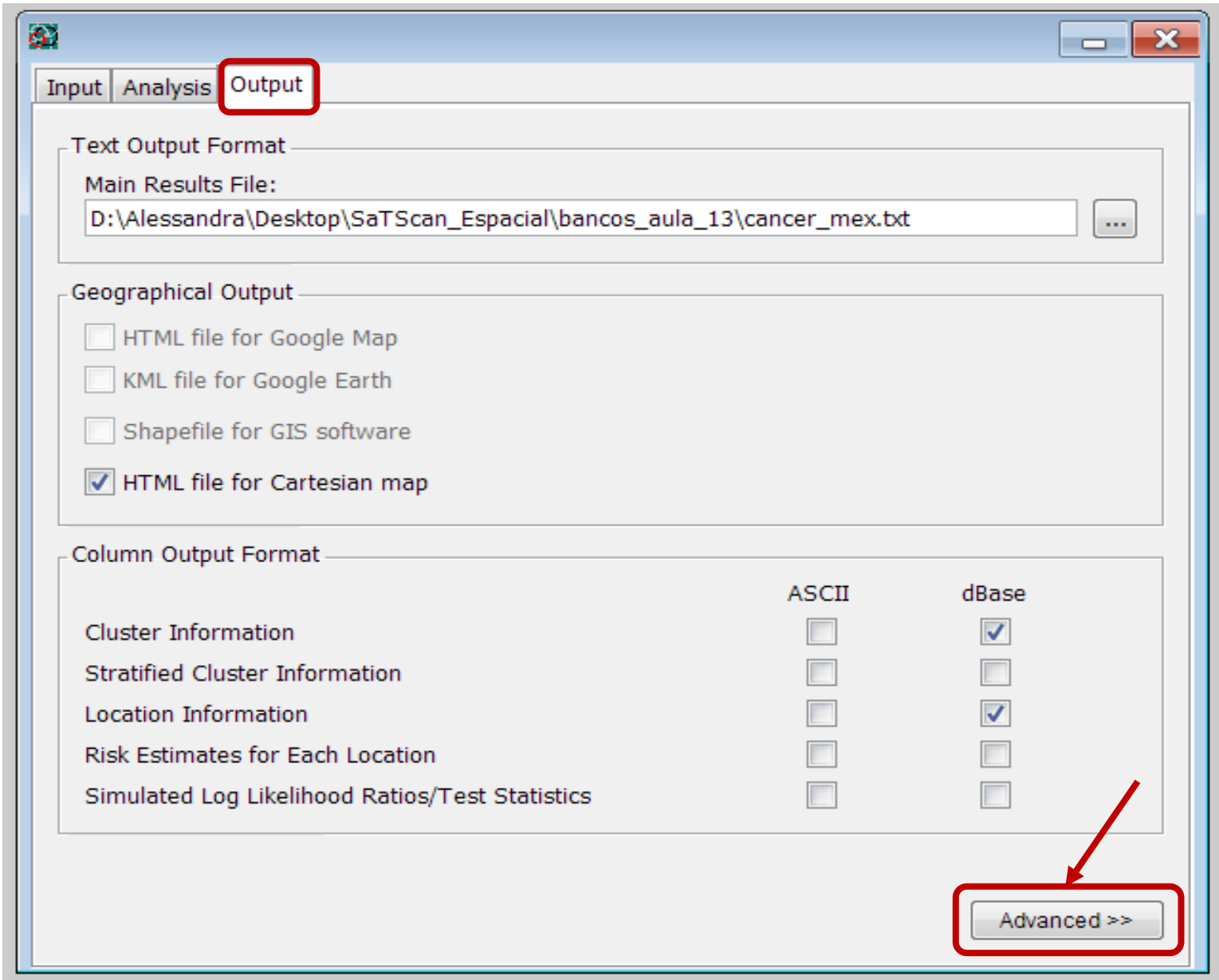

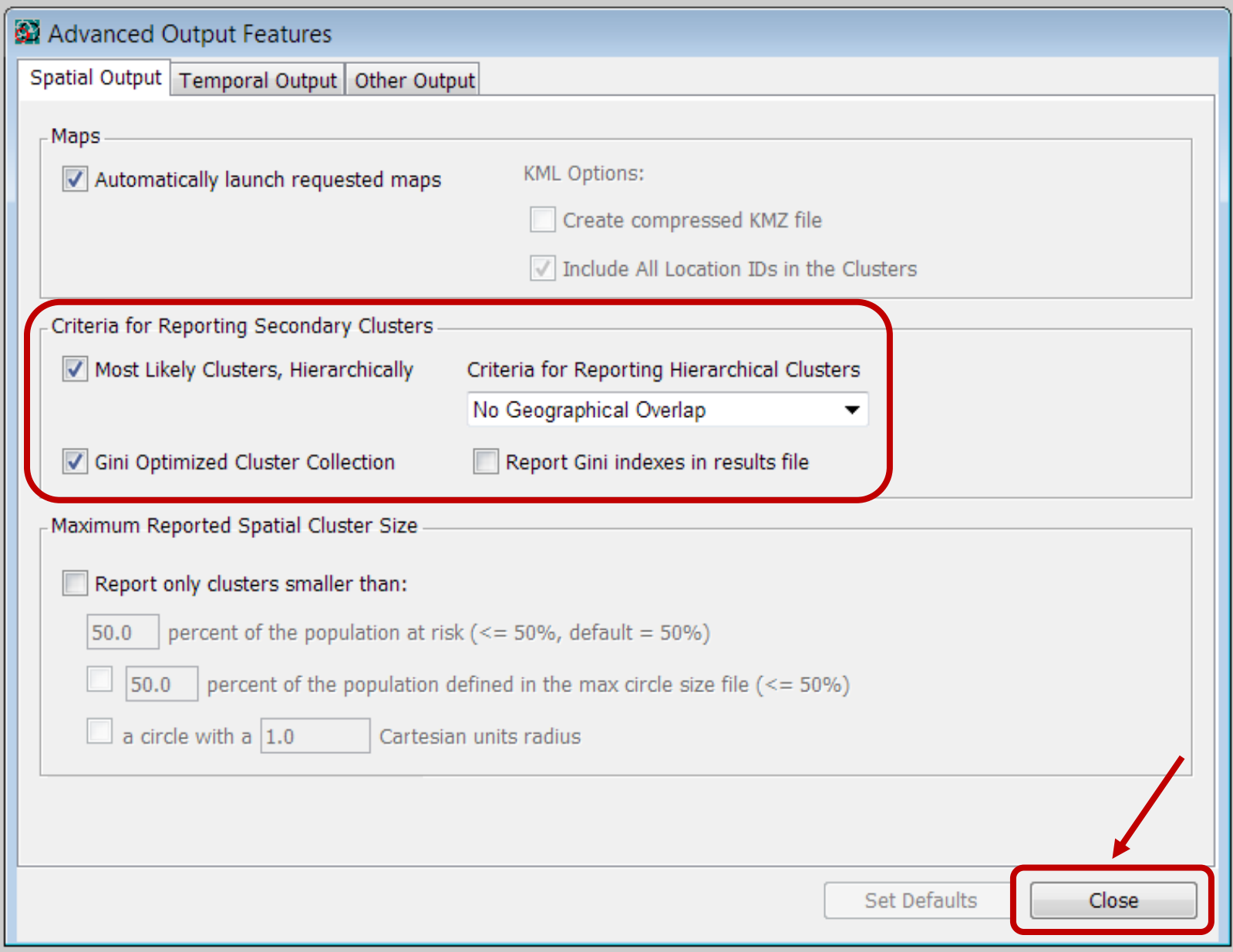

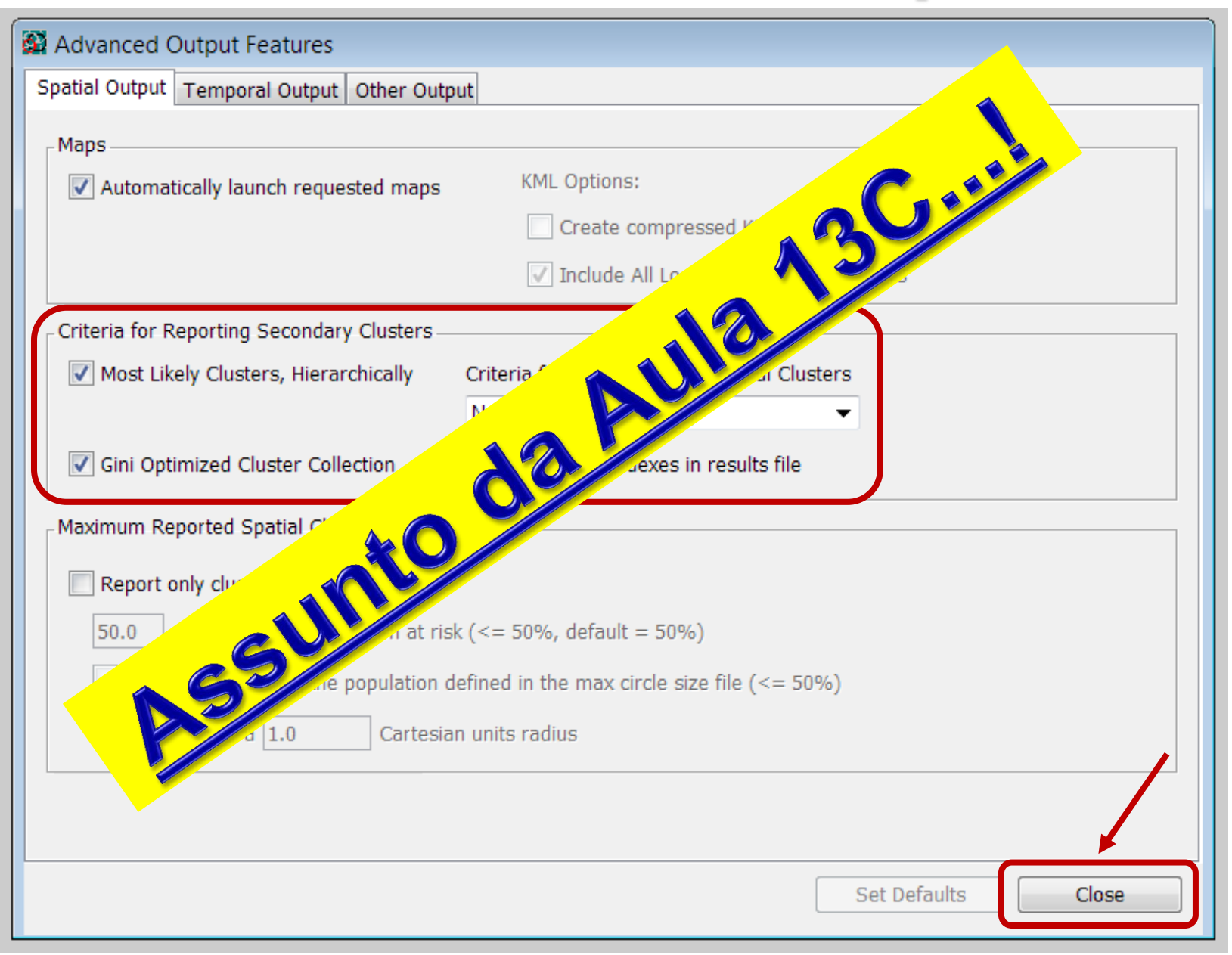

## **AGLOMERADOS SECUNDÁRIOS**

- $\checkmark$  Nas análises espaciais e espaço-temporais, o programa identifica aglomerados secundários, além do aglomerado mais provável, e os ordena de acordo com seus testes estatísticos.
- Haverá quase sempre um aglomerado secundário quase idêntico ao mais provável, que tem quase o mesmo valor de verossimilhança, uma vez que a expansão ou a redução marginal do tamanho do aglomerado não irá mudar muito a verossimilhança.

## **AGLOMERADOS SECUNDÁRIOS**

- $\checkmark$  A maioria desses aglomerados proporciona pouca informação adicional  $\rightarrow$  significa que é possível identificar a localização geral de uma aglomerado, mas os seus limites exatos permanecem incertos.
- Os aglomerados secundários não sobrepostos ao aglomerado mais provável são de grande interesse.
- O usuário decide em que extensão os aglomerados sobrepostos serão relatados  $\rightarrow$ o *default* (padrão) é não relatá-los.

# **PARA RODAR A ANÁLISE:**

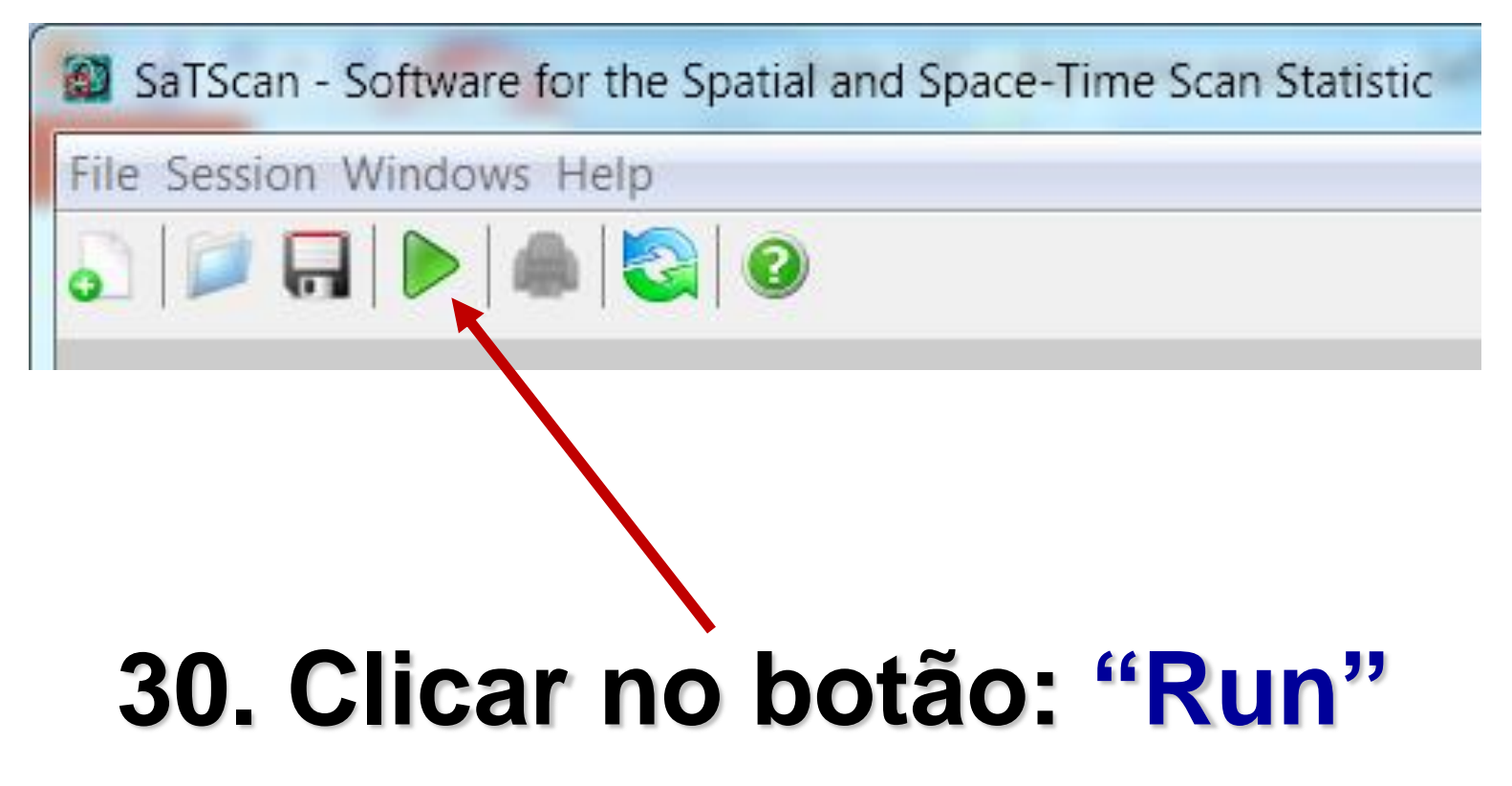
## **PROCEDIMENTO BEM SUCEDIDO!**

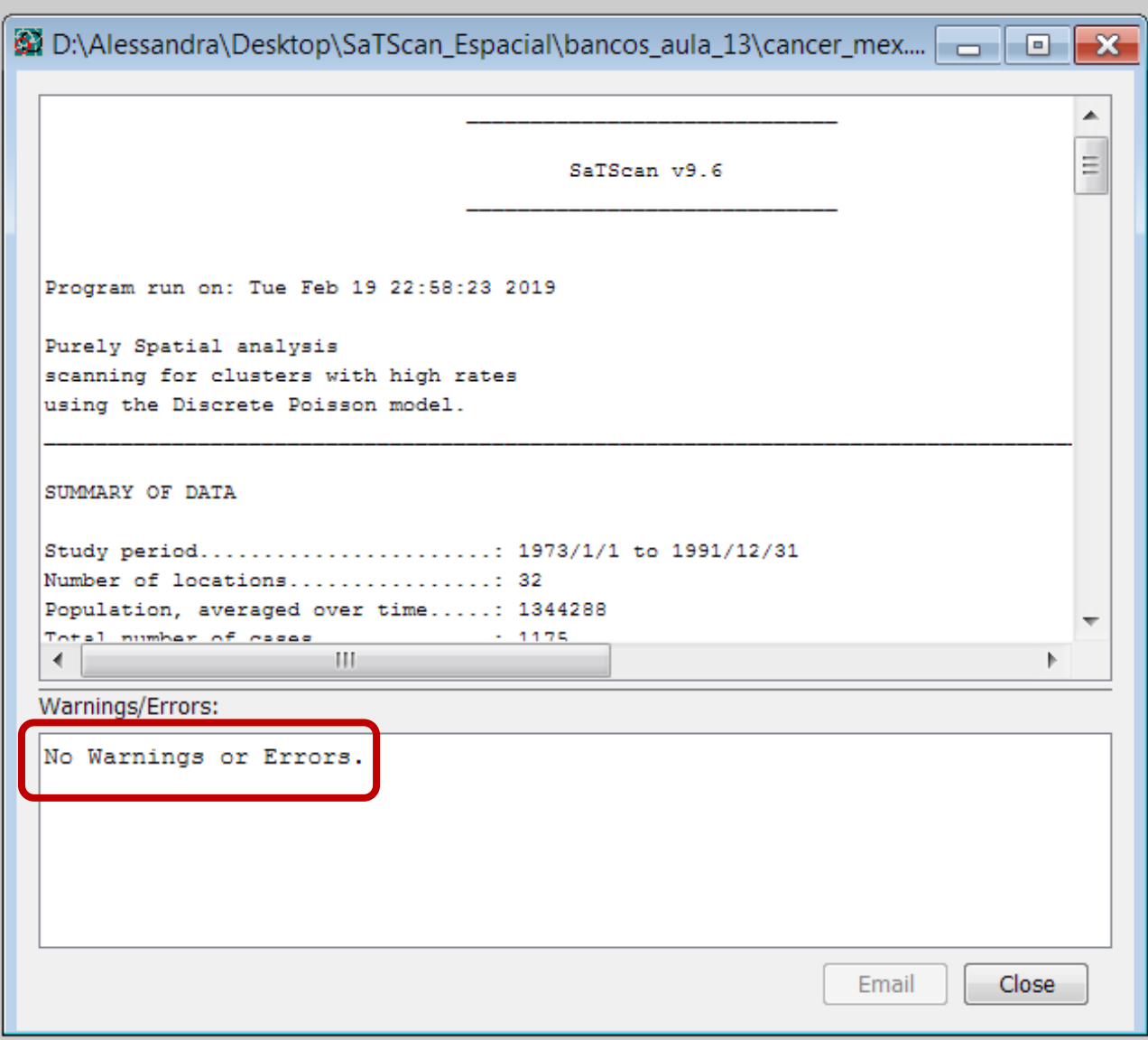

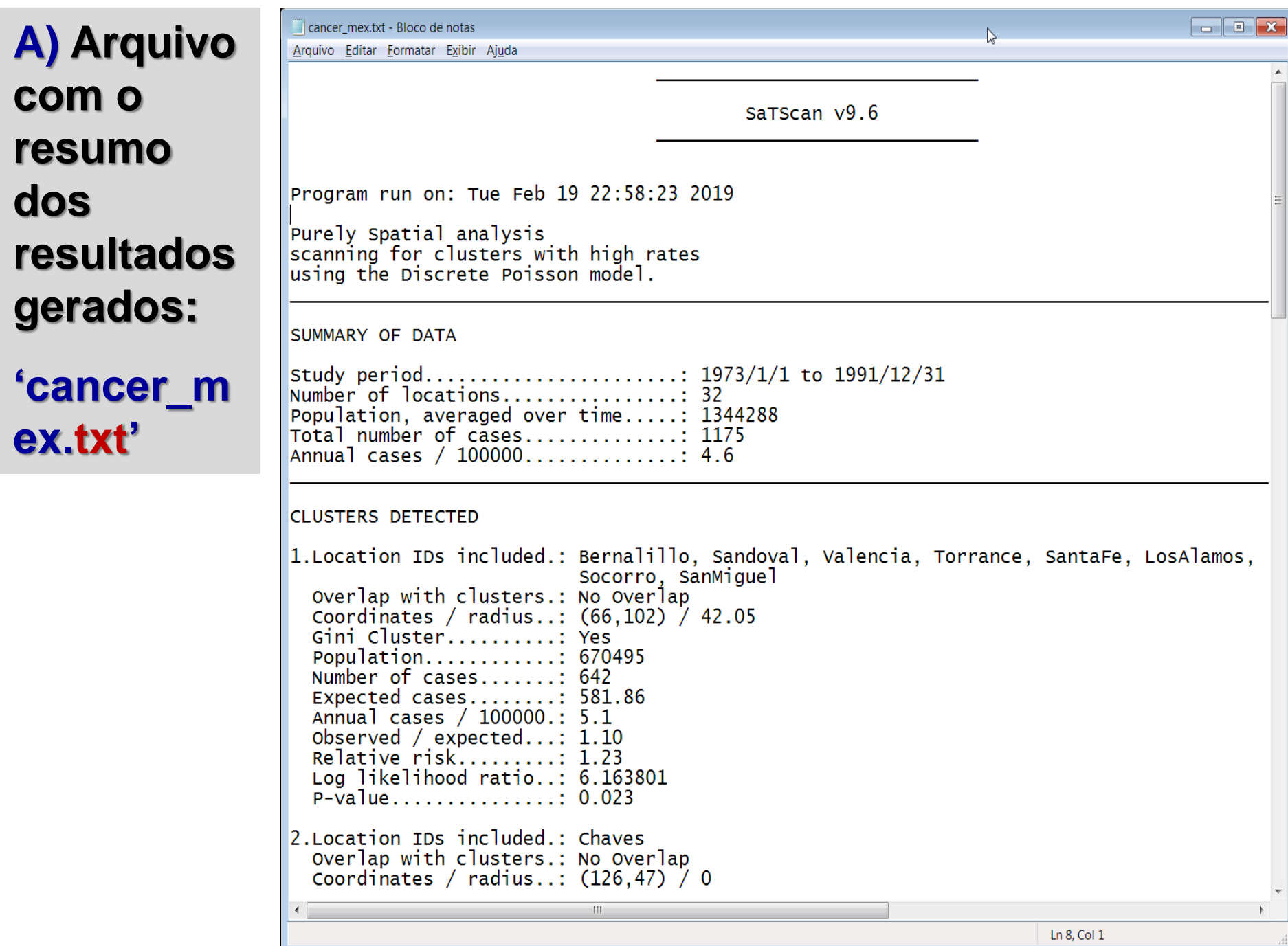

## **B) Arquivo opcional gerado - opção: "Cluster Information" 'cancer\_mex.col.dbf'**

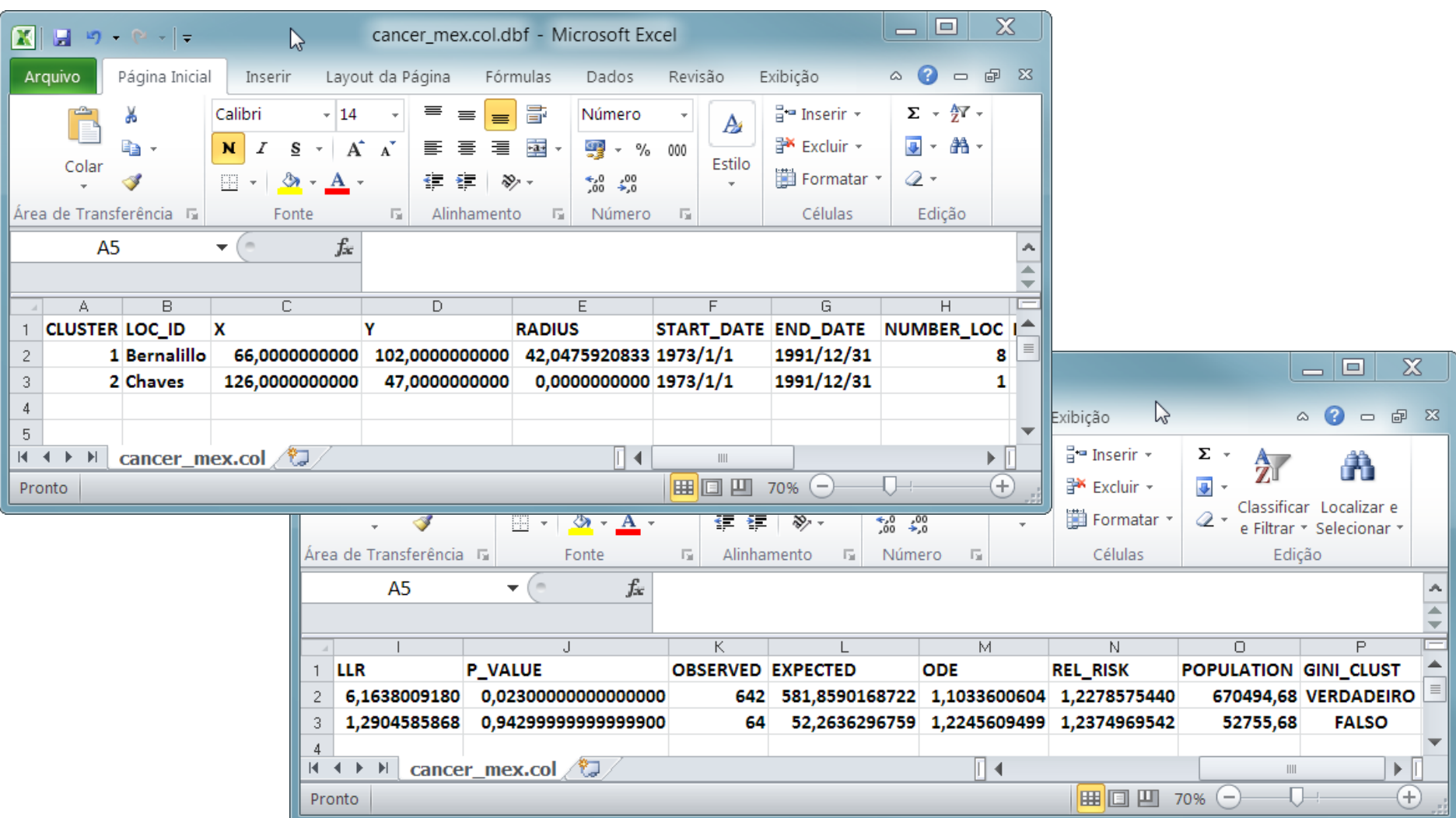

## **C) Arquivo gerado com informações sobre as localidades pertencentes aos aglomerados: Opção: "Location Information" 'cancer\_mex.gis.dbf'**

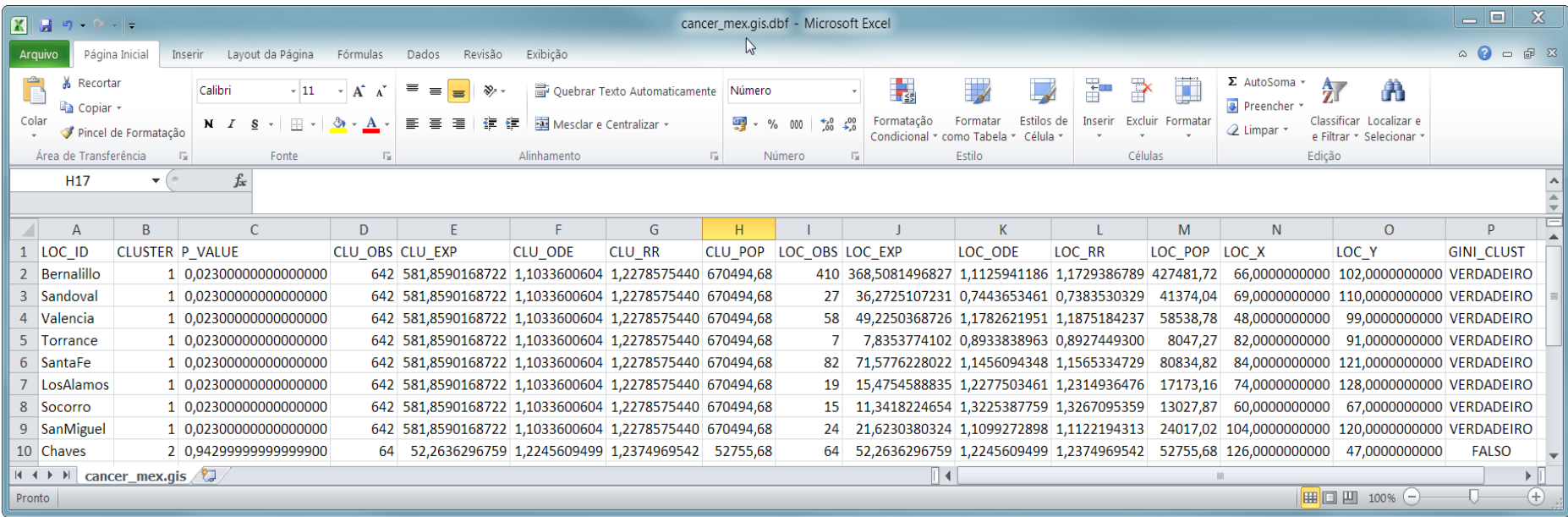

## **Referências Bibliográficas**

- 1. Kulldorff M. A spatial scan statistic. Commun Statist – Theory Meth. 26(6): 1481-96, 1997.
- 2. Kulldorff M. SaTScan™ Use Guide for version 9.6. Disponível em: <https://www.satscan.org/techdoc.html>. Acessado em: 18/02/2019.
- 3. Kulldorff M. SaTScan Manual do Usuário para a versão 9.4. Disponível em: <https://www.satscan.org/techdoc.html>. Manual traduzido para o português (Alessandra Cristina Guedes Pellini). Acessado em: 18/02/2019.